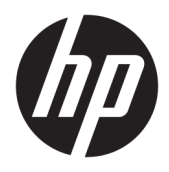

Brukerhåndbok

© Copyright 2018 HP Development Company, L.P.

AMD og AMD Catalyst er varemerker for Advanced Micro Devices, Inc. Bluetooth er et varemerke for sin eier og brukes av HP Company på lisens. Intel er et varemerke for Intel Corporation i USA og andre land. Linux® er det registrerte varemerket for Linus Torvalds i USA og andre land. Microsoft og Windows er enten varemerker eller registrerte varemerker tilhørende Microsoft Corporation i USA og/eller andre land. NVIDIA er et varemerke eller registrert varemerke for NVIDIA Corporation i USA og andre land. Red Hat er et registrert varemerke for Red Hat, Inc. i USA og andre land.

Informasjonen i dette dokumentet kan endres uten varsel. De eneste garantiene for HPproduktene og -tjenestene er uttrykkelig angitt i garantierklæringene som følger med disse produktene og tjenestene. Ingenting i dette dokumentet kan tolkes som en tilleggsgaranti. HP er ikke erstatningsansvarlig for tekniske eller andre typer feil eller utelatelser i dette dokumentet.

Første utgave: Juli 2018

Delenummer: L30691-091

#### **Produktmerknad**

Denne håndboken beskriver funksjoner som finnes på de fleste produktene. Enkelte av funksjonene er kanskje ikke tilgjengelige på din datamaskin.

Ikke alle funksjoner er tilgjengelig i alle utgaver eller versjoner av Windows. Systemer kan kreve oppgradert og/eller separat innkjøpt maskinvare, drivere, programvare eller BIOSoppdatering for å få fullt utbytte av Windowsfunksjonalitet. Se [http://www.microsoft.com.](http://www.microsoft.com)

For å få tilgang til de nyeste brukerhåndbøkene, gå til [http://www.hp.com/](http://www.hp.com/support) [support,](http://www.hp.com/support) og følg instruksjonene for å finne produktet ditt. Velg deretter **Brukerveiledninger**.

#### **Vilkår for programvaren**

Ved å installere, kopiere, laste ned eller på annen måte bruke et programvareprodukt som er forhåndsinstallert på datamaskinen, samtykker du i vilkårene i HPs sluttbrukeravtale (EULA). Hvis du ikke godtar vilkårene i lisensavtalen, er ditt eneste rettsmiddel å returnere det ubrukte produktet (maskinvare og programvare) i sin helhet innen 14 dager for å få full refusjon i henhold til forhandlerens refusjonspolitikk.

Ta kontakt med forhandleren for å få mer informasjon eller be om full refusjon av datamaskinens kjøpesum.

### **Om denne håndboken**

Denne håndboken gir informasjon om datafunksjoner, konfigurering av datamaskinen, bruk av programvaren og tekniske spesifikasjoner.

Følgende typer varsler kan vises i denne håndboken.

**ADVARSEL:** Angir en farlig situasjon som, hvis den ikke avverges, **kan** føre til dødsfall eller alvorlige skader.

**FORSIKTIG:** Angir en farlig situasjon som, hvis den ikke avverges, **kan** føre til mindre eller moderat skade.

- **VIKTIG:** Angir ansett som viktige, men ikke fare-relaterte data (for eksempel meldinger som er knyttet til skade på eiendom). Et viktig varsel advarer brukeren om at manglende overholdelse av en prosedyre nøyaktig som beskrevet kan føre til tap av data eller skade på maskin- eller programvare. Inneholder også viktige opplysninger forklare en prinsippet eller fullføre en oppgave.
- **WERK:** Inneholder tilleggsinformasjon for å vektlegge eller utfylle viktige punkter i hovedteksten.
- **TIPS:** Inneholder nyttige tips for å fullføre en oppgave.

# **Innhold**

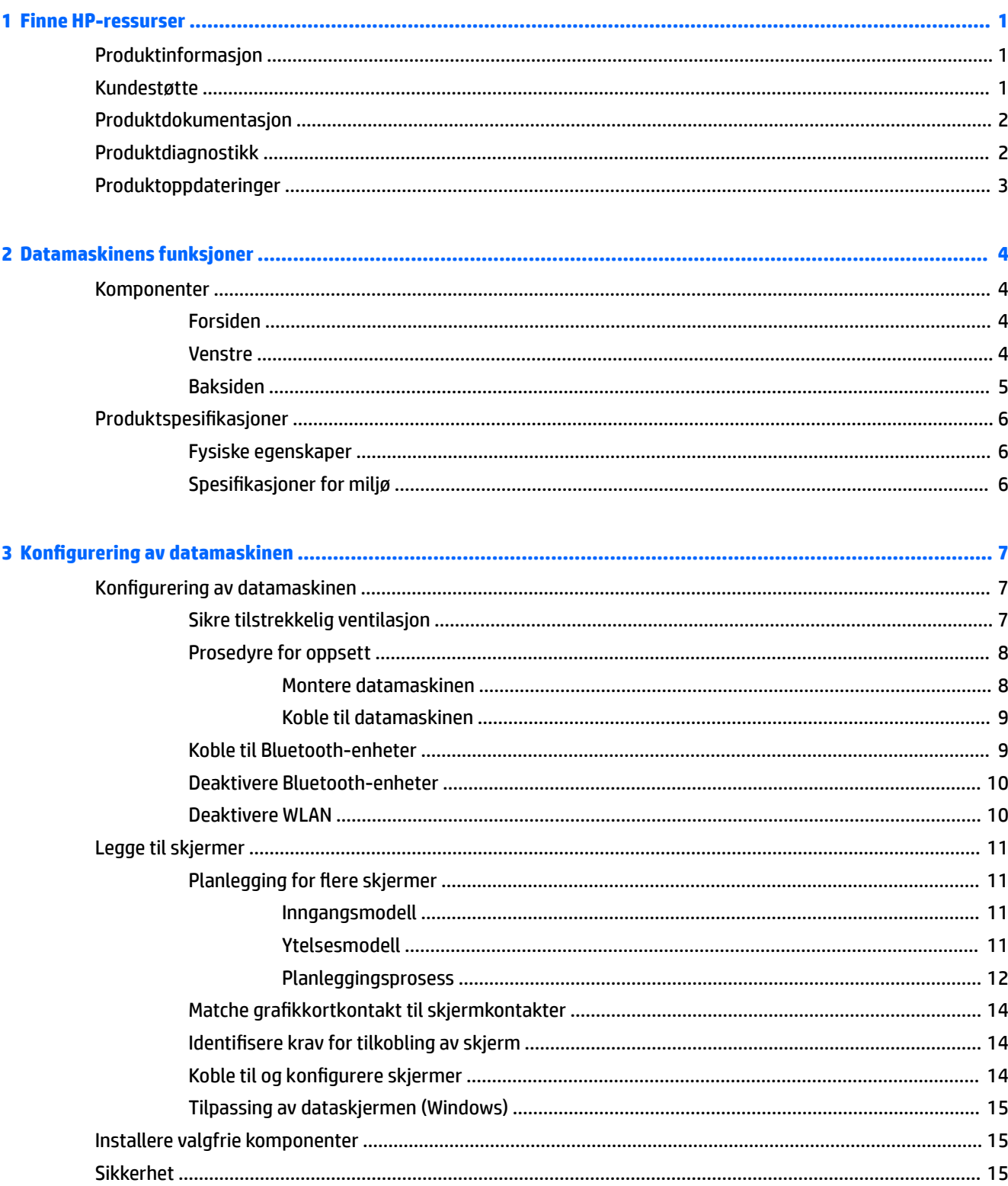

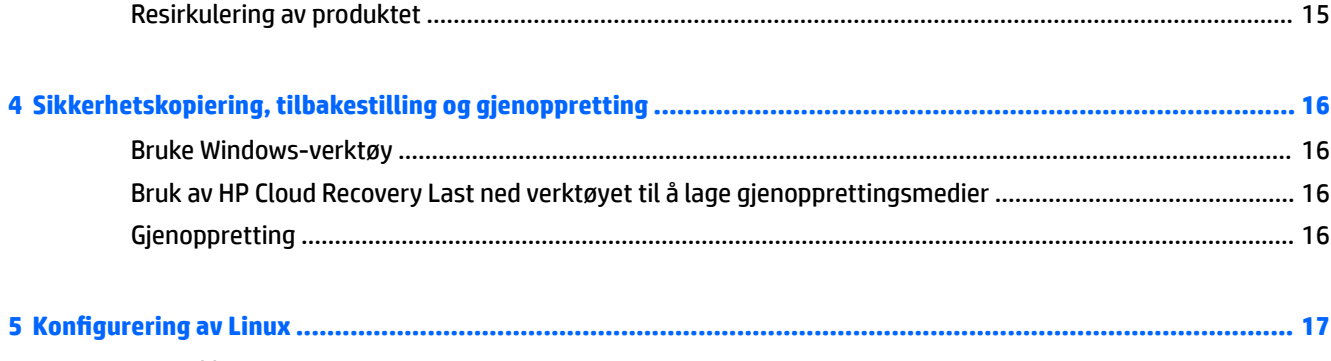

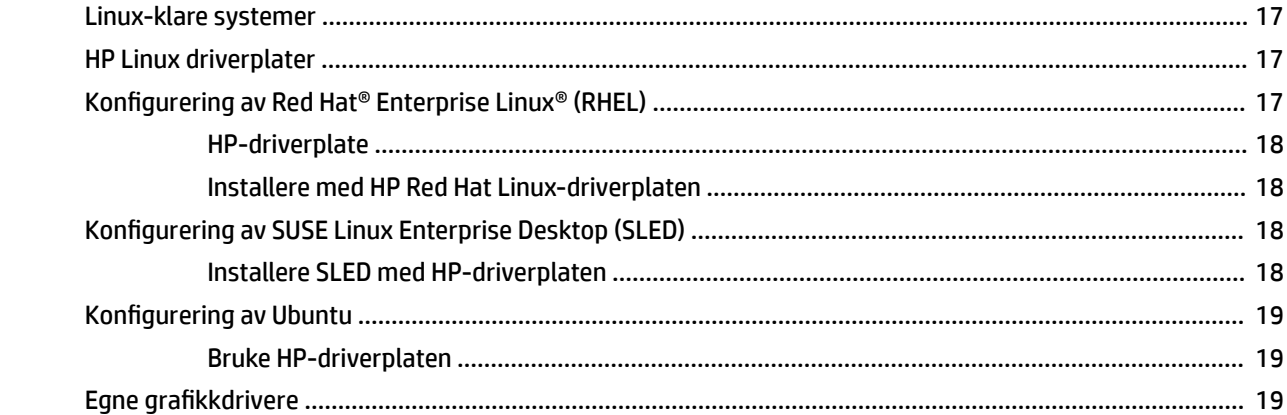

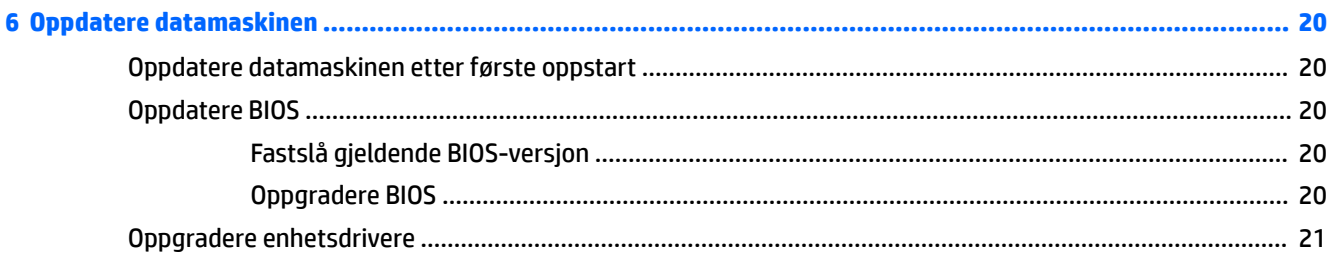

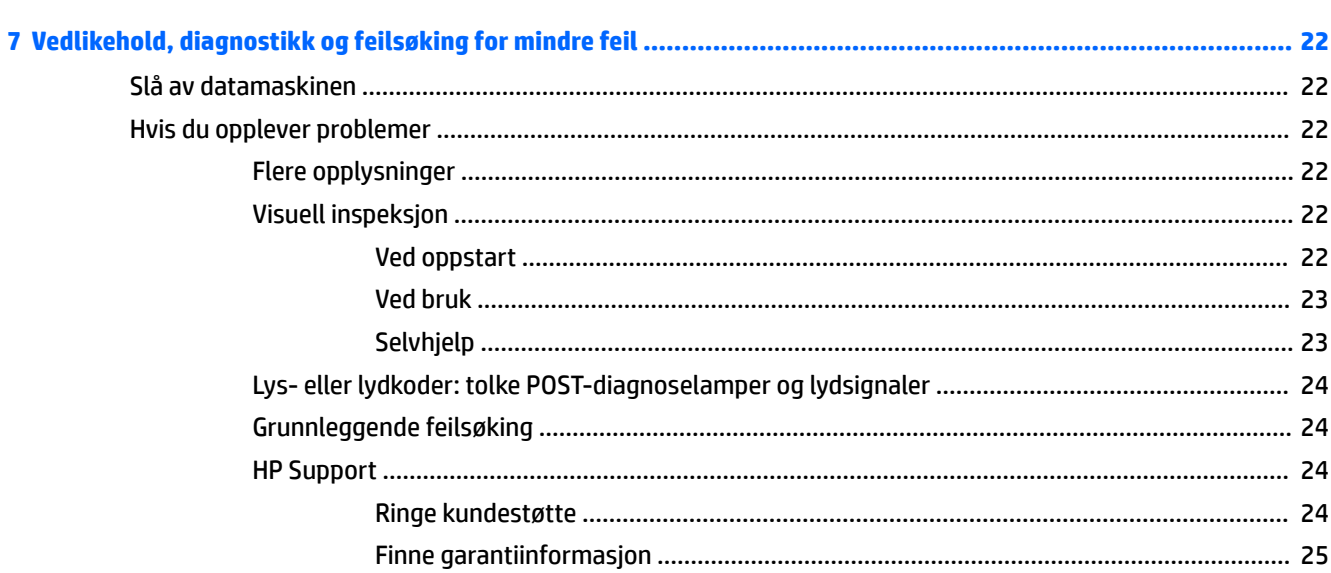

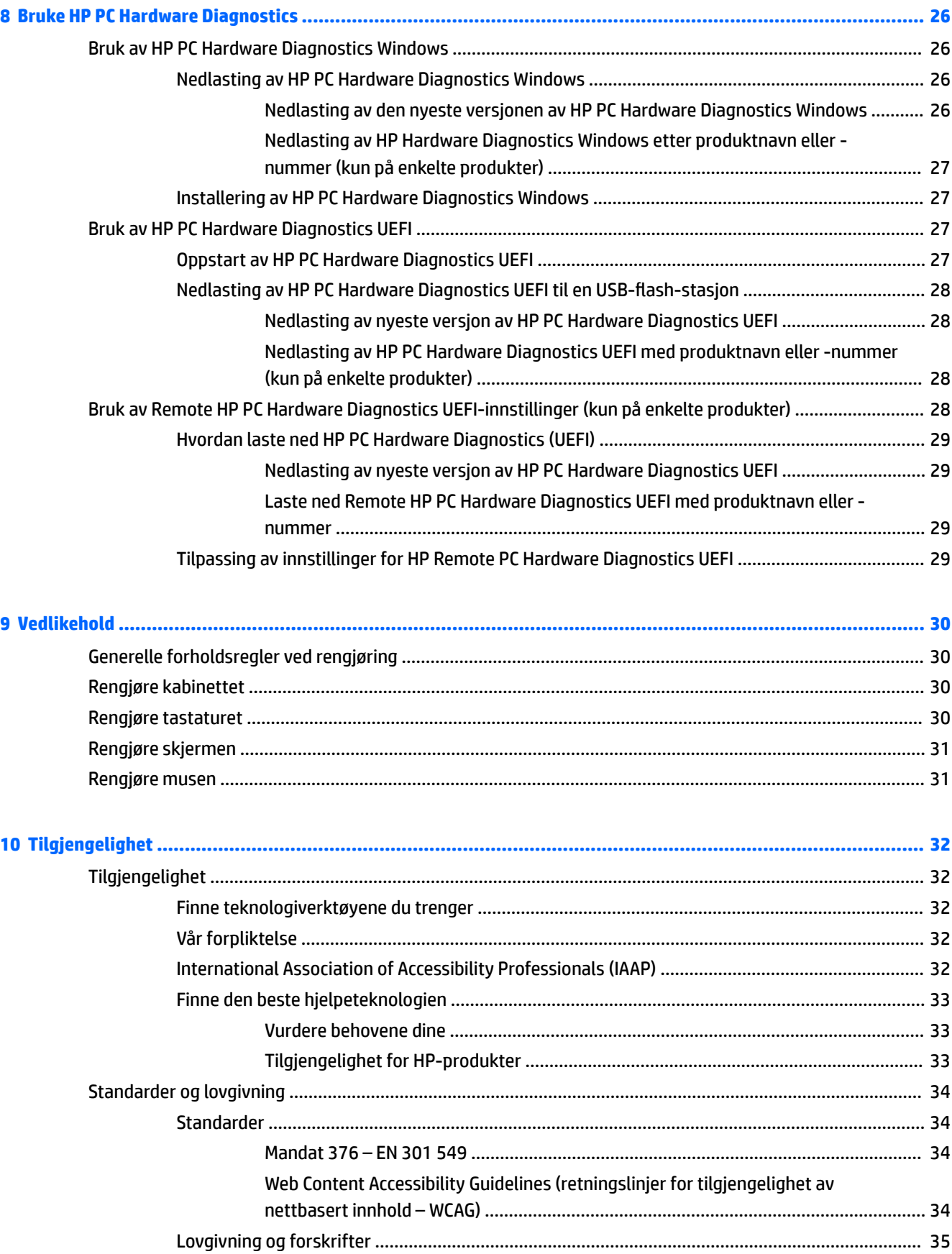

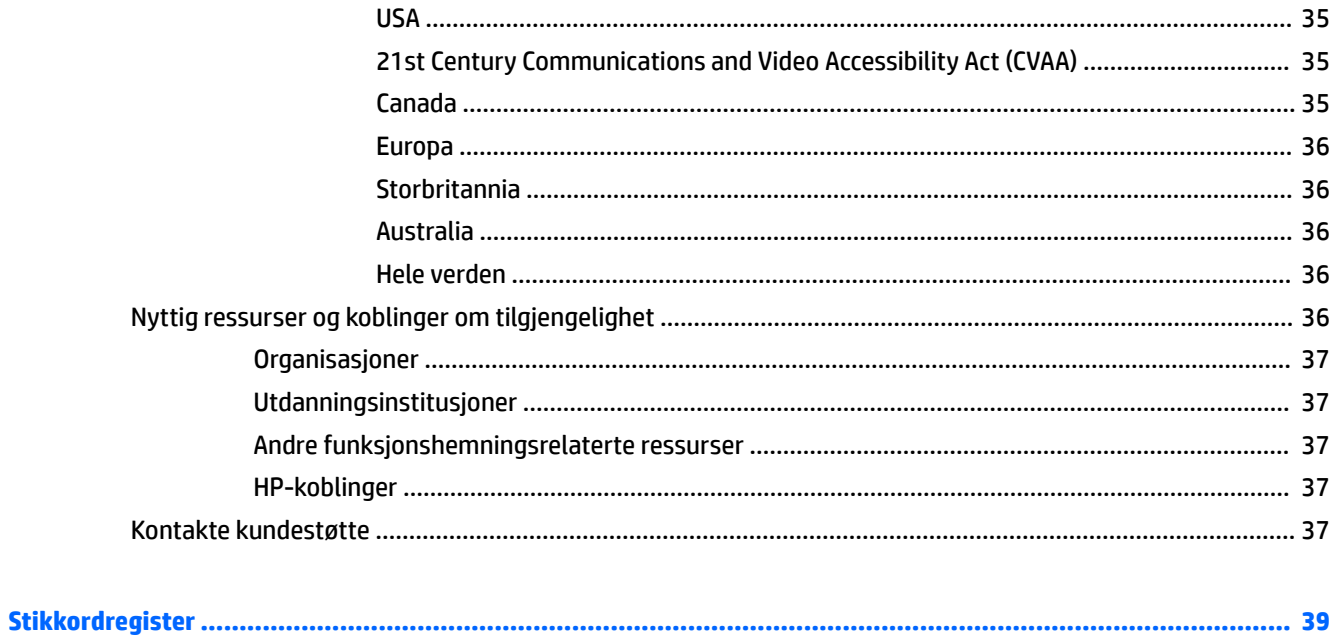

# <span id="page-8-0"></span>**1 Finne HP-ressurser**

Les dette kapittelet for å få mer informasjon om hvor du finner flere HP-ressurser.

# **Produktinformasjon**

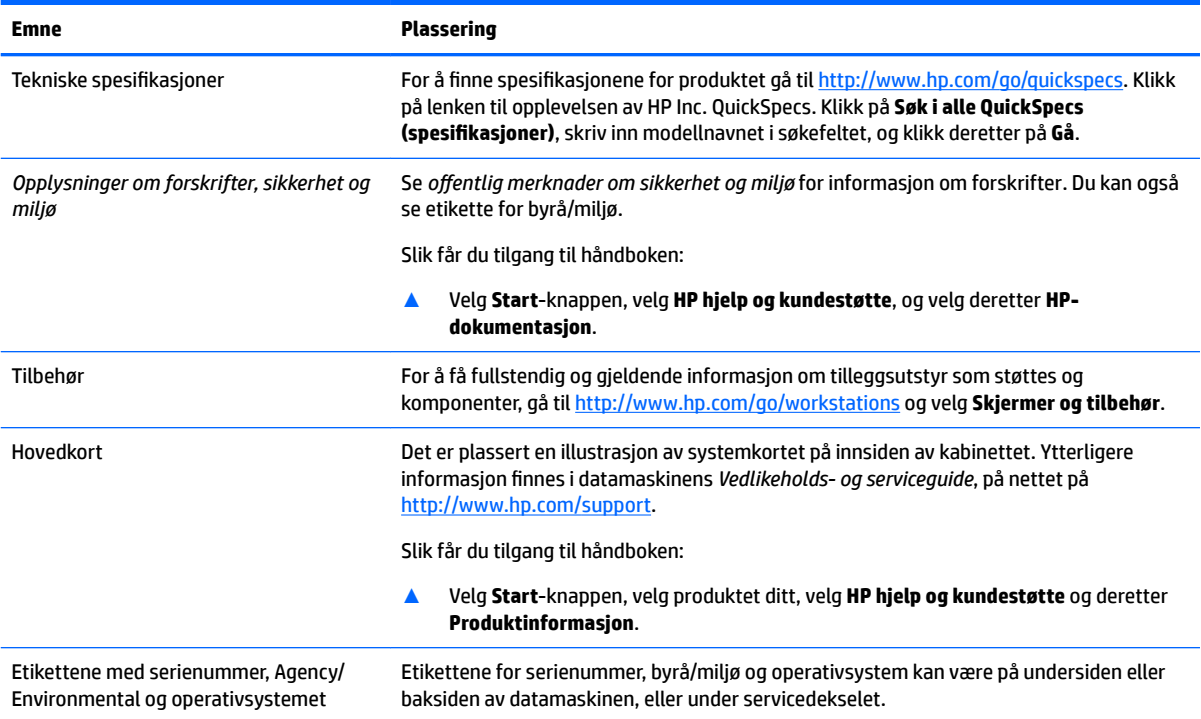

# **Kundestøtte**

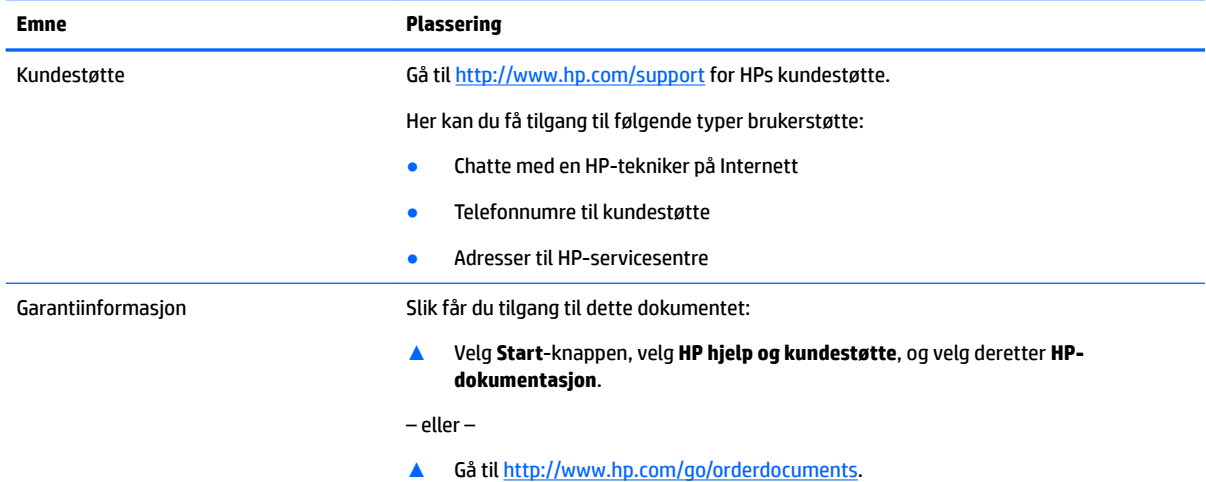

#### <span id="page-9-0"></span>**Emne Plassering**

**VIKTIG:** Du må være koblet til Internett for å få tilgang til nyeste versjon av garantien.

Du finner HPs begrensede garanti sammen med brukerhåndbøkene på produktet. Garantien kan også være tilgjengelig på en medfølgende CD- eller DVD-plate. I enkelte land eller regioner kan HP legge ved en trykt utgave av garantien i esken. I landene eller områdene hvor garantien ikke følger med i papirformat, kan du anmode et papireksemplar fra<http://www.hp.com/go/orderdocuments>. For produkter som er kjøpt i stillehavsdelen av Asia, kan du skrive til HP på adresse POD, PO Box 161, Kitchener Road Post Office, Singapore 912006. Legg ved produktnavn, samt ditt navn, telefonnummer og postadresse.

# **Produktdokumentasjon**

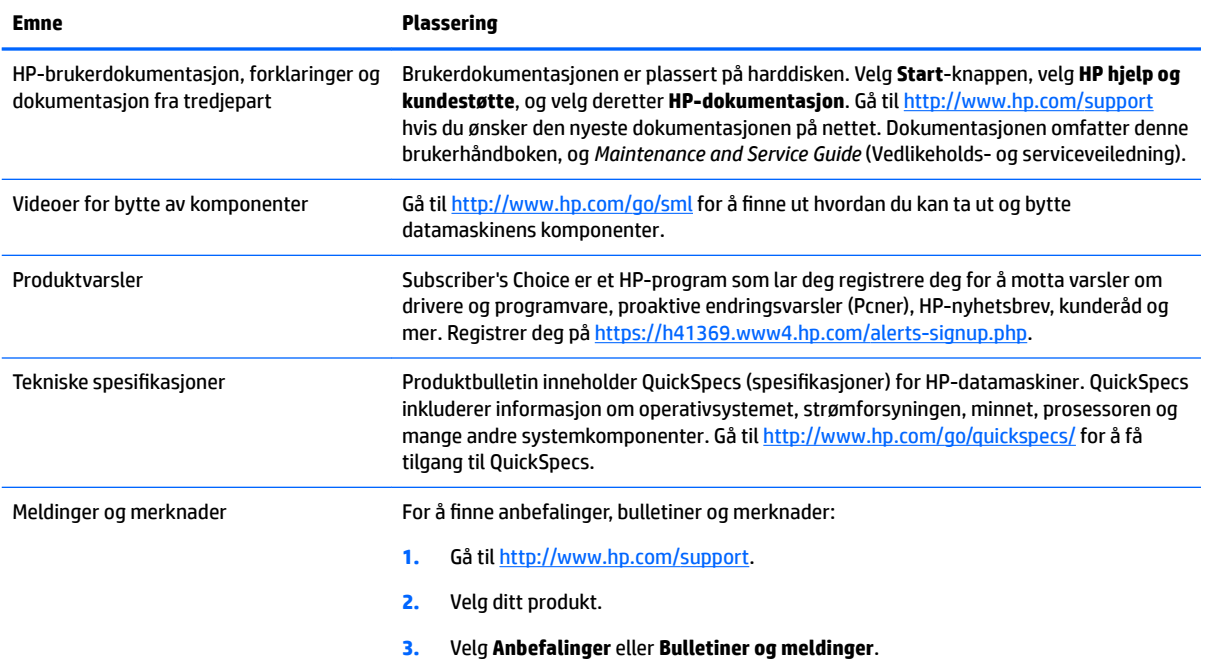

# **Produktdiagnostikk**

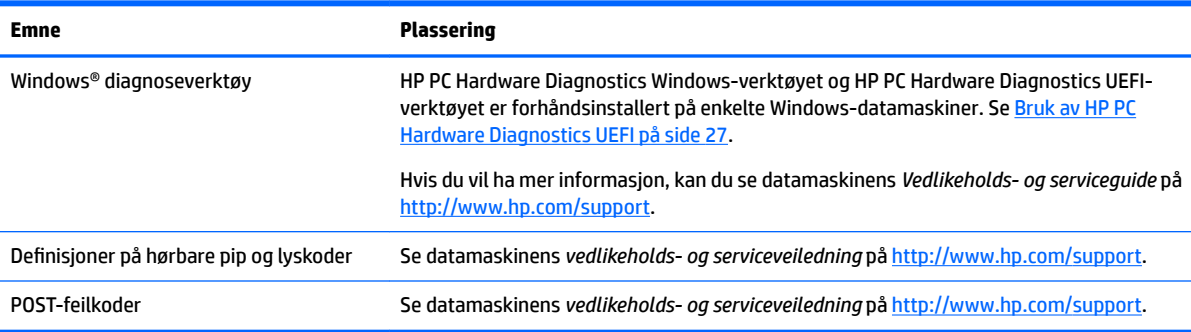

# <span id="page-10-0"></span>**Produktoppdateringer**

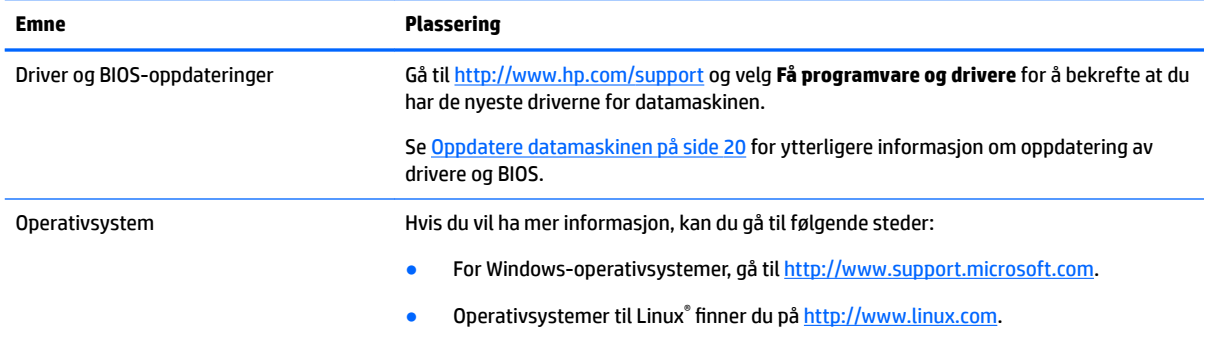

# <span id="page-11-0"></span>**2 Datamaskinens funksjoner**

Gå til<http://partsurfer.hp.com> for fullstendig og gjeldende informasjon om støttet tilbehør og komponenter til datamaskinen.

- **Komponenter**
- [Produktspesifikasjoner](#page-13-0)

# **Komponenter**

### **Forsiden**

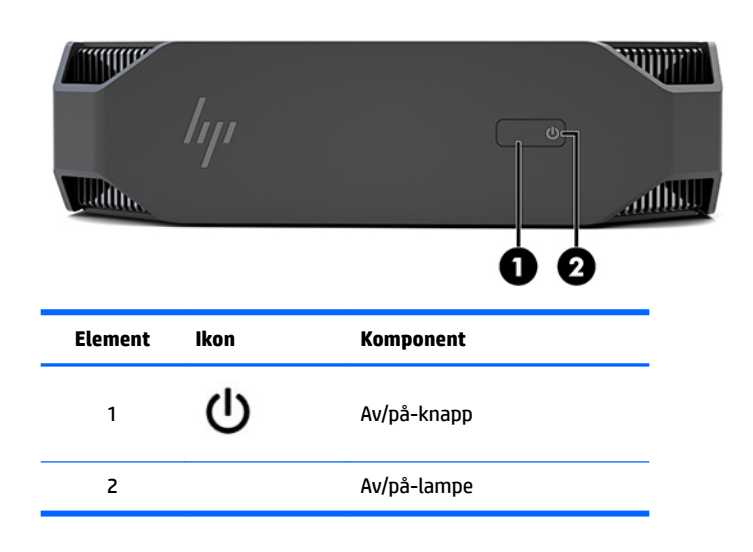

### **Venstre**

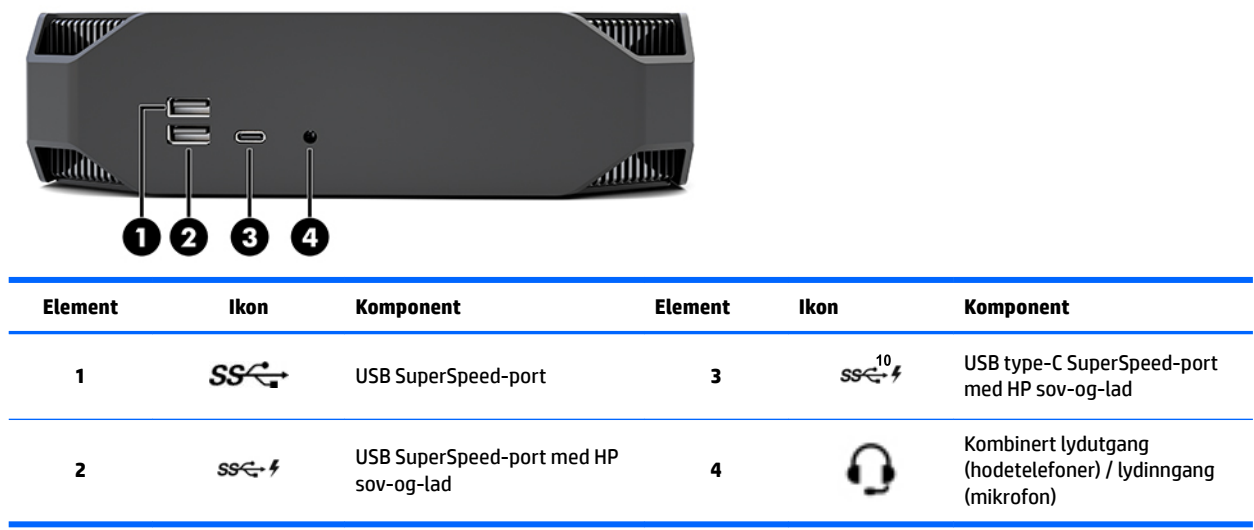

### <span id="page-12-0"></span>**Baksiden**

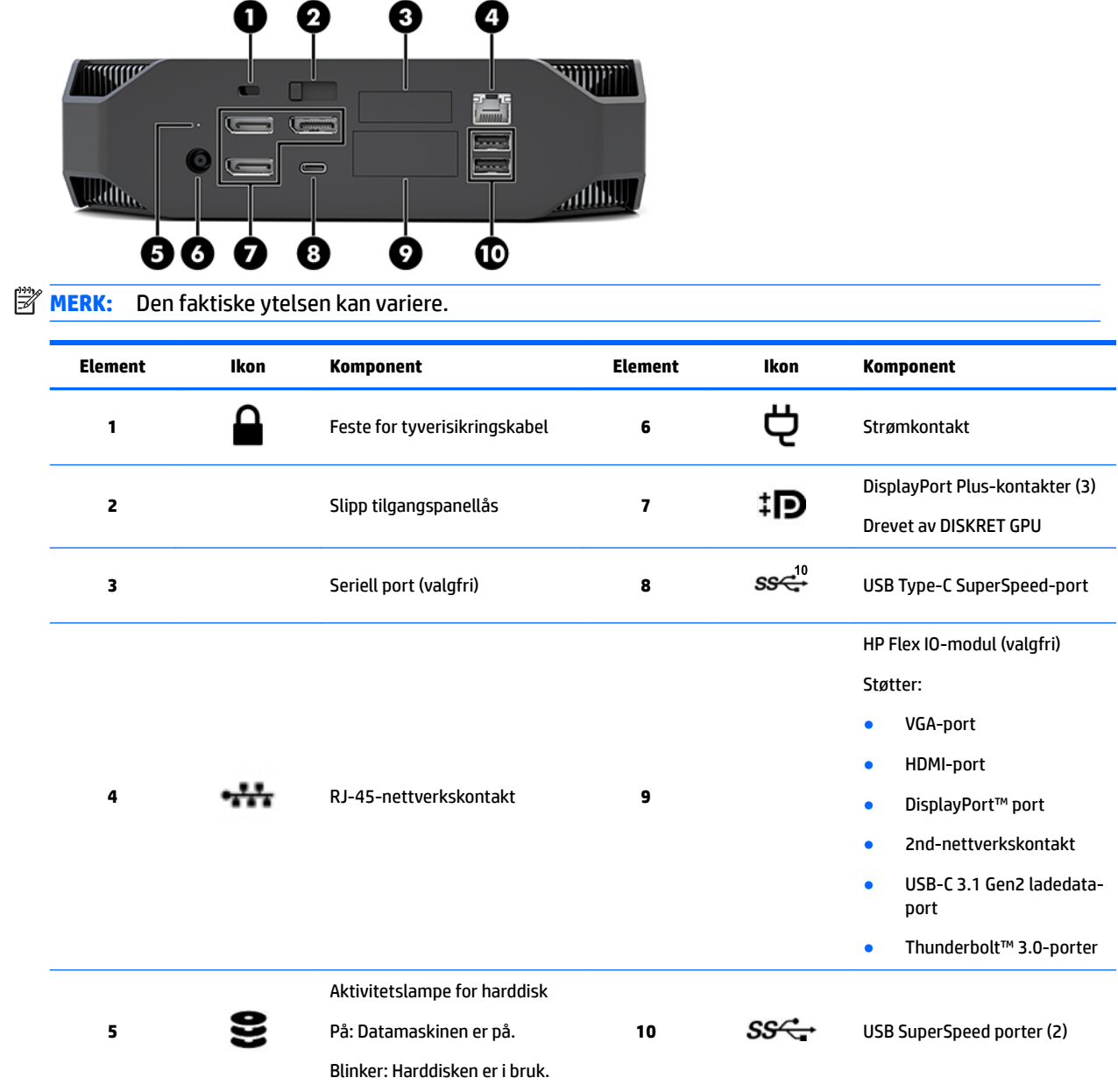

# <span id="page-13-0"></span>**3roduktspesiƬkasjoner**

## **Fysiske egenskaper**

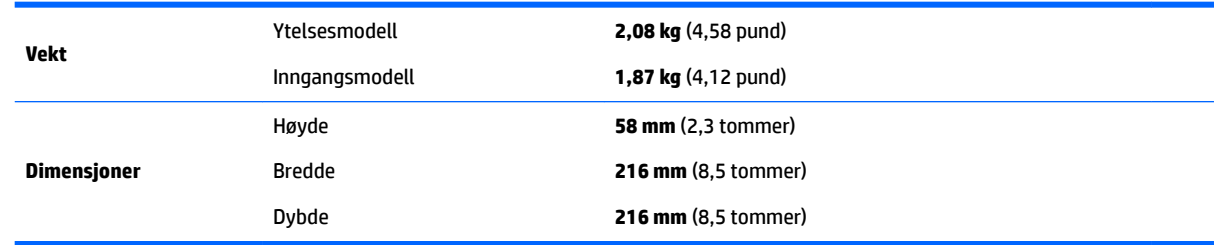

## **6pesiƬkasjoner for miljø**

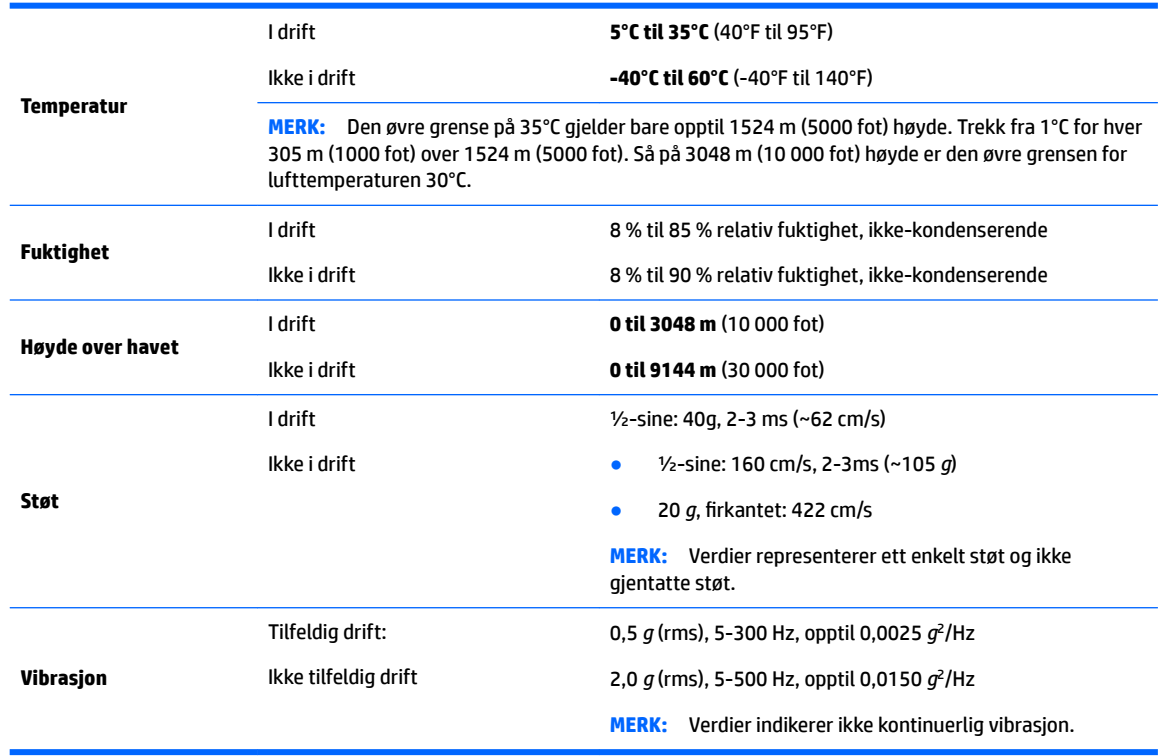

# <span id="page-14-0"></span>**3 Konfigurering av datamaskinen**

- Konfigurering av datamaskinen
- [Legge til skjermer](#page-18-0)
- [Installere valgfrie komponenter](#page-22-0)
- **[Sikkerhet](#page-22-0)**
- [Resirkulering av produktet](#page-22-0)

# **.onƬgurering av datamaskinen**

### **Sikre tilstrekkelig ventilasjon**

Tilstrekkelig ventilasjon for systemet er viktig for driften av datamaskinen. For å være sikker på at det er tilstrekkelig ventilasjon:

- Bruk datamaskinen på et solid, flatt underlag.
- Ha minst 15,24 cm (6,00 in) klaring foran og bak datamaskinen. (Dette er *minimumsavstanden* for alle datamaskinmodeller.)

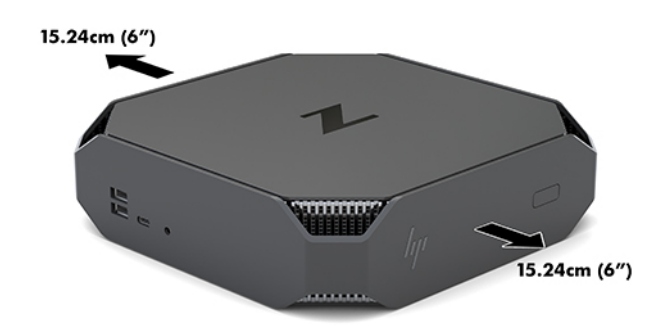

- Kontroller at temperaturen rundt arbeidsstasjonen er innenfor de angitte grensene (se Spesifikasjoner [for miljø på side 6\)](#page-13-0).
- Ved installering av kabinett, sørg for tilstrekkelig ventilasjon og at romtemperaturen ikke overskrider angitte grenser.
- Begrens aldri den innkommende eller utgående luftstrømmen til datamaskinen ved å blokkere noen vifter eller luftinntak.

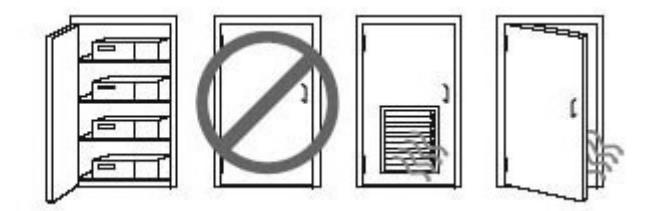

### <span id="page-15-0"></span>**Prosedyre for oppsett**

**ADVARSEL:** Slik kan du redusere risikoen for elektrisk støt eller skader på utstyret:

- Sett strømledningen i en stikkontakt som er lett tilgjengelig til enhver tid.
- Koble datamaskinen fra strømnettet ved å koble strømledningen fra stikkontakten (ikke ved å koble strømledningen fra datamaskinen).
- Hvis strømledningen har et støpsel med jording, setter du ledningen inn i en jordet stikkontakt. Ikke deaktiver strømledningens jording ved å f.eks. bruke en adapter uten jording. Jordingen er en viktig sikkerhetsfunksjon.

Se *Opplysninger om forskrifter, sikkerhet og miljø* i brukerhåndboken på datamaskinen din for ytterligere informasjon om sikkerhet og forskrifter.

#### **Montere datamaskinen**

Datamaskinen kan festes på en vegg, svingarm eller en annen festeanordning.

**WERK:** Dette apparatet skal monteres med UL- eller CSA-oppført veggfeste.

**1.** Trekk av gummiføttene på undersiden av datamaskinen for å se VESA-monteringshullene.

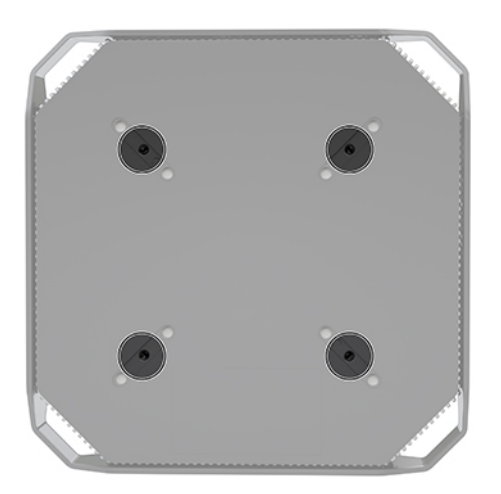

Lagre føttene på undersiden av datamaskinens toppdeksel.

**2.** Sett fire skruer inn i hullene på svingarmplaten, og i monteringshullene på datamaskinen hvis du skal feste datamaskinen til en svingarm (selges separat).

**FORSIKTIG:** Denne datamaskinen støtter monteringshull på 100 mm VESA-industristandard. Du trenger fire M4 x 10 mm-skruer for å feste en tredjeparts monteringsløsning til arbeidsstasjonen. Disse skruene bør være levert i tredjeparts monteringsløsningspakke. Lengre skruer må ikke brukes, da de kan skade datamaskinen. Det er viktig å kontrollere at produsentens monteringsløsning følger VESAstandarden, og er beregnet for å holde vekten av datamaskinen. For best ytelse er det viktig å bruke strømledningen og de andre kablene som følger med datamaskinen.

Hvis du vil feste skjermen til andre festeanordninger, følger du instruksjonene som følger med festeanordningen for å sikre at datamaskinen er trygt festet.

**WERK:** Hvis arbeidsstasjonen skal monteres horisontalt, må du passe på å plassere datamaskinen slik at alle ledninger og kabler henger rett ned fra kontaktene.

### <span id="page-16-0"></span>**Koble til datamaskinen**

**ADVARSEL:** For å redusere risikoen for elektrisk støt eller skader på utstyret, følg disse retnignslinjene:

• Sett strømledningen i en stikkontakt som er lett tilgjengelig til enhver tid.

Koble datamaskinen fra strømnettet ved å koble strømledningen fra stikkontakten (ikke ved å koble strømledningen fra datamaskinen).

• Sett strømledningen i en jordet stikkontakt. Ikke fjern strømledningens jording ved å f.eks. bruke en adapter som fjerner jordingen. Jordingen er en viktig sikkerhetsfunksjon.

Slik konfigurerer du datamaskinen:

- **1.** Koble musen og tastaturet til arbeidsstasjonen.
- **2.** Koble skjermen til datamaskinen.
- **3.** Koble til annet ekstrautstyr (som en skriver) i henhold til instruksjonene som fulgte med enheten.
- **4.** Koble en nettverkskabel til datamaskinen og til en nettverksruter eller LAN-enhet.
- **5.** Koble strømledningen til strømadapteren (1).
- **6.** Koble strømledningen til datamaskinen og strømledningen til skjermen i en stikkontakt (2).
- **7.** Koble strømadapteren til datamaskinen (3).

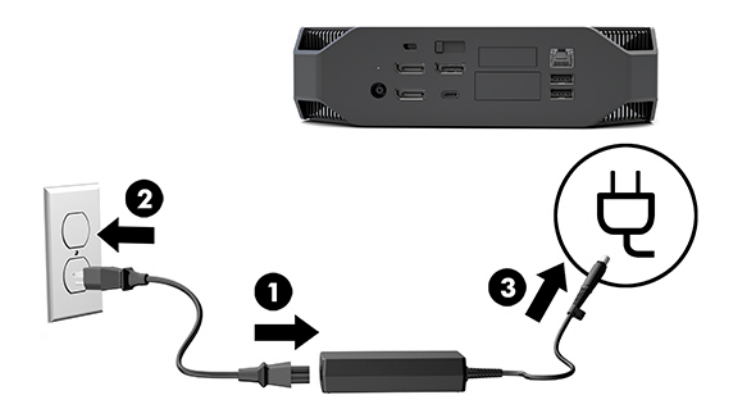

### **Koble til Bluetooth-enheter**

Datamaskinen er Bluetooth-aktivert. For å koble til en trådløs Bluetooth®-enhet:

- **1.** Still inn Bluetooth-enheten til å sende ut et radiosignal så den er synlig for datamaskinen (se instruksjoner i enhetens dokumentasjon).
- **2.** Trykk på Start-knappen og deretter på **Innstillinger**. Velg **Enheter**, og deretter **Legge til Bluetooth eller en annen enhet**.

I Windows sitt **Kontrollpanel** går du til **Maskinvare og lyd**, og deretter til **Enheter og skrivere**.

- Velg **Legg til et nettverk, trådløs eller Bluetooth-skriver**, og følg instruksjonene på skjermen.
- For alle andre enheter velger du **Legg til en enhet**, **Bluetooth-enheter** og følger instruksjonene på skjermen.

### <span id="page-17-0"></span>**Deaktivere Bluetooth-enheter**

Bluetooth-funksjonen kan deaktiveres i systemets BIOS, ved hjelp av operativsystemet eller ved å fjerne den trådløse modulen fra systemet.

**MERK:** Hvis du deaktivere Bluetooth-funksjonen i systemets BIOS eller ved å fjerne den trådløse modulen fra systemet, vil du også deaktivere WLAN funksjonaliteten.

For å deaktivere Bluetooth-funksjonen i systemets BIOS, gjør du følgende:

- **1.** Under oppstart av systemet trykker du på F10 for å gå til BIOS-oppsettet.
- **2.** Finn og velg **Advanced** (Avansert)-menyen fra de tilgjengelig menyvalgene som vises øverst på skjermen.
- **3.** Velg **Systemalternativer**.
- **4.** Velg **M.2 WLAN/BT**.
- **5.** Bruk piltastene til å endre **Aktivert** til **Deaktivert**, og trykk deretter på **F10** for å godta endringen.
- **6.** Velg **File** (Fil) fra menyen på toppen av skjermen og deretter **Save Changes and Exit** (Lagre endringer og avslutt).

For å deaktivere Bluetooth-funksjonen i Windows 10 gjør du følgende:

- **1.** I **Kontrollpanel**, endre **Vis etter** fra **Kategory** til enten **Stort ikon** eller **Lite ikon**.
- **2.** Gå til **Enhetsbehandling**.
- **3.** Utvid **Bluetooth**.
- **4.** Dobbeltklikk på **Intel® Wireless Bluetooth®** for å åpne vinduet for Egenskaper.
- **5.** Gå til **Driver**-menyen og velg **Deaktiver Enhet**.
- **6.** Velg **Ja**.
- **7.** Velg **Aktiver Enhet** for å aktivere igjen.

Se en av de følgende for informasjon om fjerning og bytting av komponenter for å fjerne de trådløse modulene:

- *Vedlikeholds- og serviceveiledningen* for datamaskinen din: Gå til [http://www.hp.com/support,](http://www.hp.com/support) følg instruksjonene for å finne produktet ditt, og velg **Brukerhåndbøker**.
- Videoer for datamaskinen din på [http://www.hp.com/go/sml.](http://www.hp.com/go/sml)

### **Deaktivere WLAN**

- **MERK:** Hvis datamaskinen er konfigurert med WLAN, er WLAN aktivert som standard.
- **WERK:** Hvis du deaktivere WLAN-funksjonaliteten i systemets BIOS eller ved å fjerne den trådløse modulen fra systemet, vil du også deaktivere Bluetooth-funksjonen.

WLAN kan deaktiveres i systemets BIOS, ved hjelp av operativsystemet eller ved å fjerne den trådløse modulen fra systemet.

For å deaktivere WLAN i systemets BIOS, gjør du følgende:

- **1.** Under oppstart av systemet trykker du på F10 for å gå til BIOS-oppsettet.
- **2.** Finn og velg **Advanced** (Avansert)-menyen fra de tilgjengelig menyvalgene som vises øverst på skjermen.
- <span id="page-18-0"></span>**3.** Velg **Systemalternativer**.
- **4.** Velg **M.2 WLAN/BT**.
- **5.** Velg **Deaktivert**, og trykk deretter på F10 for godta endringen.
- **6.** Velg **File** (Fil) fra menyen på toppen av skjermen og deretter **Save Changes and Exit** (Lagre endringer og avslutt).

For å deaktivere WLAN i Windows 10 gjør du følgende:

- **1.** I **Kontrollpanel**, endre **Vis etter** fra **Kategory** til enten **Stort ikon** eller **Lite ikon**.
- **2.** Gå til **Enhetsbehandling**.
- **3.** Utvid **Nettverkskort**.
- **4.** Velg **Intel® Wireless-AC 9560**.
- **5.** Gå til **Driver**-menyen.
- **6.** Velg **Deaktiver enhet**.
- **7.** Velg **Ja**.
- **8.** For å aktivere igjen, velg **Aktiver**.

Se en av de følgende for informasjon om fjerning og bytting av komponenter for å fjerne de trådløse modulene:

- *Vedlikeholds- og serviceveiledningen* for datamaskinen din: Gå til [http://www.hp.com/support,](http://www.hp.com/support) følg instruksjonene for å finne produktet ditt, og velg **Brukerhåndbøker**.
- Videoer for datamaskinen din på [http://www.hp.com/go/sml.](http://www.hp.com/go/sml)

# **Legge til skjermer**

### **Planlegging for flere skjermer**

#### **Inngangsmodell**

Oppføringsmodellen støtter opp til tre skjermer samtidig på Intel integrert GPU. Hver skjerm kan ha oppløsninger opptil 4096 x 2160 @ 60 Hz.

Det er også mulig å drive en skjerm med oppløsning på 5120 x 2880 @60 Hz ved å kombinere to av DisplayPort 1.2-utgangene. For at dette skal være mulig må skjermen støtte denne metoden å oppnå oppløsningen på.

#### **Ytelsesmodell**

Ytelsesmodellen kan drives i to forskjellig modus: GPU Kun GPU-modus eller Diskret GPU- + Intel GPU-modus. Modus for kun diskret GPU gir best mulig ytelse, mens diskret GPU + Intel GPU-modus gjør at systemet kan kjøre to ekstra skjermer.

Diskret kun GPU-modus:

- Standardkonfigurasjonen.
- Hver eneste DisplayPort 1.2-port er drevet direkte av diskrete GPU, hvilket tilbyr best mulig ytelse.
- <span id="page-19-0"></span>Kan drive opp til fire uavhengige skjermer på en maksimal oppløsning på 4096 x 2160 @ 60 Hz.
- Det er også mulig å drive en skjerm med oppløsning på 5120 x 2880 @60 Hz ved å kombinere to av DisplayPort 1.2-utgangene. For at dette skal være mulig må skjermen støtte denne metoden å oppnå oppløsningen på.

Diskret GPU- + Intel GPU-modus:

- Diskret GPU kan støtte maksimalt fire uavhengige skjermer. Systemet kan konfigureres å bruke både diskre GPU og Intel-integrert GPU samtidig for å støtte to ekstra skjermer.
- Denne modusen er konfigurert i system-BIOS.
	- 1. Trykk på av/på-knappen på systemet, og trykk på F10-tasten flere ganger før du når systemets BIOS GUI.
	- **2.** Naviger til kategorien **Avansert**.
	- **3.** Trykk på **Innebygde enhetsalternativer**.
	- 4. Velg Aktivere Intel-grafikk på fleksibel IO-port hvis en HP DP fleksibel IO-modul er installert, ellers velg **Aktivere Intel-grafikk på DisplayPort nr. 1**.
	- **5.** Trykk på F10 for å lagre endringene og avslutte.
- Dette moduset kan kjøre opp til seks uavhengige skjermer.
	- Fordi systemet har tre innebygde DisplayPort 1.2-porter, må DisplayPort-Multistreaming Transport (MST) brukes til å-kjedekoble flere skjermer sammen for å oppnå en konfigurasjon av seksskjermer. Dette krever skjermer som støtter MST eller DisplayPort-huber som takler MST.
	- Hvis en fleksibel HP DP modul er installert, to skjermer er kjedekobling kjedekoblet sammen fra den fleksible HP DP modulen og to skjermer er kjedekoblet sammen fra DisplayPort #3. Intelgrafikk, må du være aktivert på den fleksible IO-porten. Hvis det ikke er installert en fleksibel HP DP modul, kjedekobles to skjermer sammen fra hver innebygde DisplayPort-port. Intel-grafikk må være aktivert på DisplayPort nr. 1.
	- Hver DisplayPort 1.2-utgang på systemet kan drive en skjerm med en oppløsning på 4096 x 2160 @ 60 Hz. Når to skjermer er kjedekoblet sammen fra en enkel DisplayPort 1.2-port, er hver skjerm i kjedekoblingen båndbredde-begrenset til en maksimal oppløsning på 2560 x 1600 @ 60 Hz.
- Ytelsen er avhengig av hvilken GPU som kjører programmet. Kontroller at programmet kjører på diskrete GPU for optimal ytelse for visse applikasjoner.

#### **Planleggingsprosess**

Prosessen for å legge til skjermer avhenger av typen og antall skjermer du legger til.

Bruk følgende prosess når du planlegger å legge til flere skjermer:

- **1.** Vurder skjermbehovene dine.
	- **a.** Bestem hvor mange skjermer du trenger.
	- **b.** Finne ut hva slags grafikkytelsen du trenger. Sørg for at skjermen er drevet av diskrete GPU for å oppnå maksimal ytelse.
	- **c.** Merk deg typen kontakt som brukes av hver skjerm til å motta videosignalet. Datamaskinen har DisplayPort (DP)-grensesnitt, men du kan bruke adaptere for andre formater, som DVI-I-, HDMI eller VGA.
- <span id="page-20-0"></span>**TIPS:** Noen adaptere for eldre maskinvare kan koste mer enn andre. Det kan være lurt å sammenligne kostnadene for å skaffe adaptere med kostnadene forbundet med å kjøpe en nyere skjerm som ikke trenger adaptere.
- **2.** Installere drivere og konfigurere oppløsninger.
	- **a.** Pass på at du har den riktige driveren for kortet. Se <http://www.hp.com>for HP-kvalifisert drivere.
	- **b.** Konfigurere oppløsning, retning og plassering på hver skjerm i skjerminnstillingene i Windows. Se Windows hjelp eller gå til<http://www.microsoft.com>for ytterligere informasjon.
	- **c.** I Linux kan du ofte bruke innstillingsverktøyet for grafikkort (f.eks., NVIDIA® nvidia-innstillinger). I noen nylige Linux-versjoner, må systemet for vindusbehandleren (f.eks. Gnome 3) også endres.
	- **TIPS:** Aktiver den første skjermen og kontroller at den fungerer som den skal før du aktiverer neste skjerm for å forenkle feilsøking av mulige problemer.

### <span id="page-21-0"></span>**Matche graƬkkortkontakt til skjermkontakter**

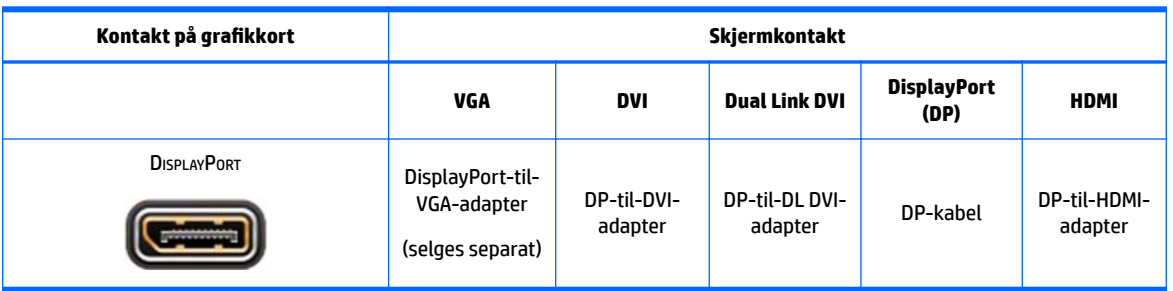

Tabellen nedenfor beskriver konfigurasjonsscenarier for skjermer.

**MERK:** DisplayPort-kontakter har den høyeste ytelsen, VGA-kontakter har den laveste.

### **,dentiƬsere krav for tilkobling av skjerm**

Systemet har tre innebygde DisplayPort 1.2-utganger. Du kan koble til en skjerm til hver kontakt. Bruk adaptere hvis det er nødvendig.

### **Koble til og konƬgurere skjermer**

- **1.** Koble skjermkabeladapteren (om nødvendig) til datamaskinen, og koble deretter de riktige skjermkablene til adapterne, eller direkte til grafikkortet.
- **2.** Koble den andre enden av skjermkablene til skjermene.

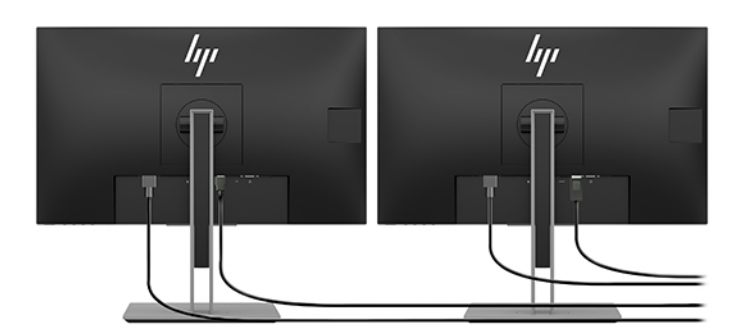

- **3.** Koble den ene enden av skjermens strømledning til skjermen, og den andre til et strømuttak.
- 4. Konfigurering av skjermen. Se Microsoft Hjelp eller gå til <http://www.microsoft.com> for ytterligere informasjon.

I Linux, kan du ofte bruke innstillingsverktøyet for grafikkort (f.eks. NVIDIA nvidia-innstillinger eller AMDTM Catalyst Control Center) til skjermoppsett. I noen nylige Linux-versjoner, må systemet for vindusbehandleren (f.eks. Gnome 3) også endres.

### <span id="page-22-0"></span>**Tilpassing av dataskjermen (Windows)**

Du kan manuelt velge eller endre skjermmodell, oppdateringsintervallene, skjermoppløsningen, fargeinnstillingene, skriftstørrelsene og innstillingene for strømstyring.

● Trykk på Start -knappen, og velg deretter **Innstillinger** for å endre innstillinger. Velg **System** og deretter **Display**.

Se følgende ressurser hvis du vil ha mer informasjon om tilpassing av skjermen:

- Elektronisk dokumentasjonen som følger med grafikkverktøyet
- Dokumentasjonen som fulgte med skjermen din

## **Installere valgfrie komponenter**

Du kan installere flere komponenter, for eksempel minne, harddisker og trådløse moduler på datamaskinen.

- For å se videoer som viser installering av komponenter, gå til<http://www.hp.com/go/sml>.
- Se *vedlikeholds- og serviceveiledningen* for retningslinjer for installering og teknisk informasjon. Gå til www.hp.com/support og oppgi produktnavnet eller serienummer eller velg **Finn produktet ditt**, og følg deretter instruksjonene på skjermen.

# **Sikkerhet**

Du kan sikre arbeidsstasjonen ved å feste en lås til festet til tyverisikringskabelen. Datamaskinen rommer Ʈere sikkerhetsfunksjoner for å redusere risikoen for tyveri og for å varsle om åpning av kabinettet. Se *vedlikeholds- og serviceveiledningen* for informasjon om ekstra maskinvare og tilgjengelige sikkerhetsfunksjoner for systemet.

# **Resirkulering av produktet**

HP oppfordrer kundene til å levere brukt elektronisk maskinvare, originale HP-blekkpatroner og oppladbare batterier til gjenvinning.

Hvis du vil ha informasjon om resirkulering av HP-komponenter eller -produkter, gå til <http://www.hp.com/go/recycle>.

# <span id="page-23-0"></span>**4 Sikkerhetskopiering, tilbakestilling og gjenoppretting**

Dette kapittelet inneholder informasjon om de følgende prosessene, som er standardprosedyrer for de fleste produkter:

- **Sikkerhetskopiering av din personlige informasjon**—Du kan bruke Windows-verktøy til å ta sikkerhetskopier av den personlige informasjonen din (se Bruke Windows-verktøy på side 16).
- **Oppretting av et gjenopprettingspunkt**—Du kan bruke Windows-verktøy til å opprette et gjenopprettingspunkt (se Bruke Windows-verktøy på side 16).
- **Gjenoppretting—Windows tilbyr flere alternativer for gjenoppretting fra sikkerhetskopiering,** oppdatering av datamaskinen og tilbakestilling av datamaskinen til dens opprinnelige tilstand (se Bruke Windows-verktøy på side 16).

# **Bruke Windows-verktøy**

**VIKTIG:** Windows er det eneste alternativet som lar deg ta sikkerhetskopier av personopplysninger. Planlegg regelmessig sikkerhetskopiering for å unngå informasjonstap.

Du kan bruke Windows-verktøy til å ta sikkerhetskopier av personlige opplysninger, samt lage systemgjenopprettingspunkter og gjenopprettingsmedier, slik at du kan gjenopprette fra sikkerhetskopier, oppdatere datamaskinen og tilbakestille datamaskinen til opprinnelige tilstand.

**MERK:** Hvis lagringsplassen er 32 GB eller mindre, blir Microsoft Systemgjenoppretting deaktivert som standard.

Hvis du vil ha mer informasjon og flere fremgangsmåter, kan du se Få hjelp-appen.

- **▲** Velg **Start**-knappen, og velg deretter **Få hjelp**-appen.
- **WERK:** Du må være koblet til Internett for å få tilgang til Få hjelp-appen.

## **Bruk av HP Cloud Recovery Last ned verktøyet til å lage gjenopprettingsmedier**

For å lage HP-gjenopprettingsmedier med HP Verktøy til gjenoppretting av skyen:

- **1.** Gå til<http://www.hp.com/support>.
- **2.** Velg **Programvare og drivere**, og følg deretter veiledningen på skjermen.

## **Gjenoppretting**

Tilbakestilling og gjenoppretting kan utføres ved hjelp av Windows-verktøy.

*Y* **VIKTIG:** Denne metoden er muligens ikke tilgjengelig for alle produkter.

Windows tilbyr flere alternativer for å gjenopprette, tilbakestille og oppdatere datamaskinen. Se Bruke Windows-verktøy på side 16 for mer informasjon.

# <span id="page-24-0"></span>**5 Konfigurering av Linux**

Dette kapitlet beskriver hvordan du konfigurerer og gjenopprette operativsystemet Linux.

- **FORSIKTIG:** Ikke sett inn ekstra maskinvare eller utstyrsenheter fra tredjeparter i datamaskinen før operativsystemet er riktig installert. Tillegging av maskinvare kan føre til feil og at operativsystemet ikke lar seg installere riktig.
- **MERK:** Etter at du har konfigurert operativsystemet, bør du sjekke at den nyeste BIOSen og oppdaterte drivere er installert. Se [Oppdatere datamaskinen på side 20](#page-27-0).
- **WERK:** Du må ha enten en tom USB-flash-stasjon av høy kvalitet eller en ekstern optisk stasjon med mulighet for å opprette gjenopprettingsmedier. Hvis du bruker en optisk stasjon, må du bare bruke tomme DVD-R, DVD+R, DVD-R DL eller DVD+R DL plater av høy kvalitet. En kompatibel ekstern optisk stasjon kan kjøpes av HP.

# **Linux-klare systemer**

Alternativet Linux-klar har et system med et forhåndsinstallert operativsystem med minimal funksjonalitet (for eksempel FreeDOS). Det er beregnet for situasjoner der kunden skal installere et operativsystem når systemet ankommer. Alternativet har ikke lisens for noen operativsystemer.

Alternativet Linux-klar omfatter ikke Linux-operativsystemet, som brukeren må skaffe selv. Kommersielle Linux-distribusjoner fås kjøpt fra leverandører som Red Hat og SUSE. Det er et utvalg av andre gratis Linuxdistribusjoner, (f.eks. Ubuntu). Gå til [http://www.hp.com/support/linux\\_hardware\\_matrix](http://www.hp.com/support/linux_hardware_matrix) for å se støttede konfigurasjoner og operativsystemer.

# **HP Linux driverplater**

ISO-bilder av drivere støtter riktig bruk og virkemåte for noen Linux-operativsystemer på HP-datamaskiner kan være tilgjengelig på HPs nettsted. Slike bilder inneholder testede drivere som supplerer og/eller bytter ut de som finnes i RHEL, SLED, Ubuntu eller andre operativsystemer. Hvert bilde er spesifikt for en bestemt utgave av Linux-operativsystemet.

Disse bildene kan også lastes ned med følgende fremgangsmåte:

- **1.** Gå til<http://www.hp.com/support>.
- **2.** Oppgi produktnavnet eller serienummer, eller velg **Finn produktet ditt**.
- **3.** Velg ønsket operativsystem.
- **4.** Velg nedlastningslenken til den gjeldende pakken (gjerne den nyeste revisjonen).
- **5.** Last ned programvarens ISO-bilde og brenn dem til tommer DVD-R, DVD+R, DVD-R DL eller DVD+R DLplater av høy kvalitet med en ekstern optisk DVD-skrivefunksjon. Denne platen er din *HP-driverplate*.
- **MERK:** En kompatibel ekstern optisk stasjon kan kjøpes av HP.

# **.onƬgurering av Red Hat® Enterprise Linux® (RHEL)**

Se *Linux Hardware Matrix til HP-arbeidsstasjoner* på [http://www.hp.com/support/linux\\_hardware\\_matrix](http://www.hp.com/support/linux_hardware_matrix) for ytterligere informasjon om RHEL-støtte til en bestemt plattform.

Gå til [https://access.redhat.com/ecosystem,](https://access.redhat.com/ecosystem) velg **Sertifisert maskinvare**, og følg deretter instruksjonene på skjermen dersom du ønsker informasjon om Red Hat-sertifiseringer på HP-datamaskiner.

### <span id="page-25-0"></span>**HP-driverplate**

Nyere versjoner av Red Hat Linux krever vanligvis bare driveroppdateringer med mindre utbedringer for å støtte HP-arbeidsstasjoner. Disse utgavene kan vanligvis støttes med passende driver USB-flashstasjon eller optisk plate fra HP-nettsiden, som kan brukes etter installasjonen av den vanlige versjonen av Red Hat Linux. Se [HP Linux driverplater på side 17](#page-24-0) for å få mer informasjon.

Når du er ferdig med installasjonen av Red Hat og starter systemet på nytt, kjøres det et Red Hat-verktøy for første oppstart. Etter at du har angitt en rekke innstillinger (som sikkerhetsnivå, dato og klokkeslett, «rot» passord og brukerkontoer) lar verktøyet deg laste inn en ekstra USB-flashstasjon eller optisk disk.

Platen med drivere brukes under denne fasen. Alt innhold lagt til av HP er i /HP-mappen på medien. Du kan bruke den til å bygge ditt eget bilde eller til å bla etter HP-innhold.

Se /HP-katalogen på disken for eventuelle LESMEG-anvisninger som skal foretas i siste øyeblikk, for elementene på disken.

### **Installere med HP Red Hat Linux-driverplaten**

- **1.** Hvis du ikke har den aktuelle HP-driverplaten for støttet versjon, må du lage en (se [HP Linux driverplater](#page-24-0)  [på side 17\)](#page-24-0).
- **2.** Installer operativsystemet ved hjelp av platene som fulgte med i Red Hat Linux-boksen.
- **3.** Hvis du har en Red Hat-driver USB-flashstasjon eller optisk disk for operativsystemversjonen du installerer, skriver du inn linux dd på installasjonsskjermen og trykker deretter på **Enter**.
- **4.** Når du blir spurt om du ha en driverplate, velg Yes (Ja). Plasser Red Hat-driverens USB-flashstasjon eller optiske plate i stasjonen, og velg riktig drive:hd[abcd]. Fortsette med den normale installasjonen.
- **5.** Etter å ha installert operativsystemet, må du starte datamaskinen på nytt.

Sett inn HP-driverens USB-flashstasjon eller optiske plate. Programvaren for installasjon av driveren starter automatisk. Følg instruksjonene på skjermen for å installere innholdet.

## **Konfigurering av SUSE Linux Enterprise Desktop (SLED)**

Ulike versjoner av SLED er sertifisert og støttet av SUSE på HP-datamaskiner. Gå til siden for SUSEsertifiseringsmeldingen på <https://www.suse.com/yessearch/Search.jsp> for ytterligere informasjon.

### **Installere SLED med HP-driverplaten**

- **1.** Hvis en HP-driverplate ikke fulgte med datamaskinen, må du opprette en (se [HP Linux driverplater](#page-24-0)  [på side 17\)](#page-24-0).
- **2.** Installer operativsystemet ved hjelp av platene som fulgte med i SUSE-boksen.
- **3.** Etter å ha installert operativsystemet, må du starte datamaskinen på nytt.
- **4.** Sett inn HP-driverplaten. Programvaren for installasjon av driveren starter automatisk. Følg instruksjonene på skjermen for å installere innholdet.

# <span id="page-26-0"></span>**.onƬgurering av Ubuntu**

Ulike versjoner av Ubuntu er sertifisert og støttet av Canonical på HP-datamaskiner. Gå til søkesiden for Ubuntu Desktop-sertifisert maskinvare på <http://www.ubuntu.com/certification/desktop>og søk etter datamaskinproduktet ditt for ytterligere informasjon. Ubuntu er tilgjengelig gratis på <http://www.ubuntu.com>.

### **Bruke HP-driverplaten**

Ubuntu krever ikke registrering for å få oppdateringer til programvarepakken. Oppdateringer kan hentes fra ulike repositorier på nettet ved hjelp av en rekke verktøy som er innebygd i operativsystemet. En internettforbindelse og en proxy er alt som kreves.

Linux-driverplaten som er levert fra HP for Ubuntu, bygger på de samme mekanismer for å kunne tilfredsstille avhengigheter under installasjonen. Derfor er den samme internett-tilgangen nødvendig, samt muligheten til å gå fra den gjeldende brukerøkten til administratorrettigheter.

I noen tilfeller kan HP-testete egne grafikkdrivere være den eneste "nyttelast" som leveres på driverplate.

- **1.** Installer operativsystemet på nytt fra din egen installeringsdisk.
- **2.** Start datamaskinen på nytt.
- **3.** Sett inn HP-driverplaten. Programvaren for installasjon av driveren starter automatisk.
- **4.** Når du blir bedt administratorpassordet, skriver du passordet i feltet.
- **5.** Følg instruksjonene på skjermen når du skal installere driverne som passer til maskinvarekonfigurasjonen.

## **Egne graƬkkdrivere**

De fleste HP-datamaskiner kan bestilles med grafikkort som har gjennomgått omfattende verifisering av HP. Se *Linux maskinvarematrise for HP-arbeidsstasjoner* for en oversikt over støttede kort på [http://www.hp.com/support/linux\\_hardware\\_matrix](http://www.hp.com/support/linux_hardware_matrix).

**MERK:** Ikke alle kundestøttes på alle datamaskiner. Begrensninger oppstår vanligvis for kort som forbruker store mengder strøm, i datamaskiner med begrenset strømforbruk.

Tredjeparts proprietære grafikkdrivere støttes av HP. Listen over grafikkleverandørene er tilgjengelig med SLED 11- og Ubuntu-forhåndsspillingsdata, og hos HP kundestøtte. Gå til www.hp.com/support og oppgi produktnavnet eller serienummer eller velg **Finn produktet ditt**, og følg deretter instruksjonene på skjermen.

Disse proprietære driverne er ikke en standard del av RHEL-, SLED- eller Ubuntu-distribusjonene, siden de ikke er åpen kildekode. Driver-revisjonene som er nyere enn de på HPs nettsted støttes direkte av leverandøren.

# <span id="page-27-0"></span>**6 Oppdatere datamaskinen**

HP arbeider kontinuerlig med å forbedre din opplevelse av datamaskinen. For å sikre at datamaskinen benytter seg av de nyeste forbedringene, anbefaler HP at du installerer de nyeste BIOS-, driver- og programvareoppdateringer med jevne mellomrom.

# **Oppdatere datamaskinen etter første oppstart**

Etter at du har startet datamaskinen for første gang, følger du disse retningslinjene for å sikre at datamaskinen er oppdatert:

- Forsikre deg om at du har den nyeste BIOS-versjonen. Se Oppdatere BIOS på side 20.
- Forsikre deg om at du har de nyeste driverne for systemet. Se [Oppgradere enhetsdrivere på side 21.](#page-28-0)
- Bli kjent med tilgjengelige HP-ressurser. Se [HP Support på side 24.](#page-31-0)
- Vurder et abonnement på Driver Alerts på<https://h41369.www4.hp.com/alerts-signup.php>.

# **Oppdatere BIOS**

For å oppnå optimal ytelse må du fastslå BIOS-versjonen til datamaskinen, og oppgradere den om nødvendig.

### **Fastslå gjeldende BIOS-versjon**

- **1.** Trykk på Esc under oppstarten.
- **2.** Trykk på F10 for å åpne Computer Setup (F10).
- **3.** Velg **Hoved**, og velg deretter **Systeminformasjon**. Legg merke til datasystemets BIOS-versjon.
- **MERK:** Se Vedlikehold og Service-guide på http://www.hp.com/support. for fremgangsmåter for oppgradering av BIOS i tillegg til verktøy for datamaskin-oppsett (F10) i BIOS menyinnstillinger. Oppgi produktnavnet eller serienummer eller velg **Finn produktet ditt**, og følg deretter instruksjonene på skjermen.

### **Oppgradere BIOS**

For å finne og laste ned den nyeste BIOS-versjonen, som har de nyeste forbedringene:

- **1.** Gå til<http://www.hp.com/support> og velg produktet ditt.
- **2.** Velg **Programvare og drivere** og følg instruksjonene for å finne den nyeste BIOS-versjonen som er tilgjengelig for datamaskinen.
- **3.** Sammenlign BIOS-versjonen på datamaskinen din med BIOS-versjonene på nettstedet (se Fastslå gjeldende BIOS-versjon på side 20). Hvis BIOS-versjonen på nettstedet er den samme som versjonen på systemet ditt, trenger du ikke foreta deg noe.
- **4.** Hvis BIOS-versjonen på nettstedet er en nyere versjon enn den på systemet ditt, kan du laste ned den nyere versjonen for datamaskinen din. Følg instruksjonene i merknadene for versjonen for å fullføre installeringen.

# <span id="page-28-0"></span>**Oppgradere enhetsdrivere**

Hvis du installerer ekstrautstyr (for eksempel en skriver, skjermadapter eller et nettverkskort), sjekk at du har de nyeste enhetsdriverne installert. Hvis du kjøpte enheten din via HP, kan du gå til HPs nettsted for å laste ned de nyeste driverne for din enhet. Disse driverne er testet for å sikre best mulig kompatibilitet mellom enheten og din HP-datamaskinen.

Hvis du ikke har kjøpt enheten fra HP, anbefaler HP at du går til HPs nettsted først, for å se om enheten og driverne er testet for kompatibilitet med HPs datamaskiner. Hvis ingen driver er tilgjengelig, kan du gå til produsentens nettsted for å laste ned de nyeste driverne.

For å oppgradere enhetsdrivere:

- **1.** Gå til<http://www.hp.com/support> og velg produktet ditt.
- **2.** Følg instruksjonene for å finne de nyeste driverne som er tilgjengelige for datamaskinen.

Hvis du ikke finner driveren du trenger, kan du sjekke nettstedet til produsenten av enheten.

# <span id="page-29-0"></span>**7 Vedlikehold, diagnostikk og feilsøking for mindre feil**

# **Slå av datamaskinen**

Den riktige måten å slå av datamaskinen på, er å avslutte operativsystemet.

**FORSIKTIG:** HP anbefaler ikke å holde nede av/på-knappen for å slå av systemet. Dette kan føre til tap av brukerdata og kan føre til skade på lagringsenheten. Hvis systemet blir ustabilt og du ikke har andre alternativer tilgjengelig, må du gi systemet tilstrekkelig tid til å våkne fullstendig etter at du starter datamaskinen på nytt. Dette kan ta opptil flere minutter, spesielt på enheter med større kapasitet eller på halvlederenheter.

**▲** Velg **Start**-knappen, **Strøm**-ikonet og deretter **Avslutt**.

# **Hvis du opplever problemer**

HP anbefaler en sekvensiell feilsøking for å diagnostisere og løse problemer:

- Visuell inspeksjon
- Lys- eller lydkoder
- Grunnleggende feilsøking, inkludert HP PC Hardware Diagnostics
- HP Support
- Tilbakestilling og gjenoppretting av system

Se [HP Support på side 24](#page-31-0) for å få mer informasjon.

Disse feilsøkingsstrategiene er beskrevet i avsnittene nedenfor.

#### **Flere opplysninger**

Finn ytterligere informasjon om feilsøking i den omfattende håndboken *Maintenance and Service Guide* (kun på engelsk), tilgjengelig på<http://www.hp.com/support>.

### **Visuell inspeksjon**

Hvis du støter på et problem med datamaskinen, skjermen eller programvaren, kan de følgende generelle forslagene nedenfor hjelpe deg å isolere og fokusere på problemet før du gjør noe annet.

#### **Ved oppstart**

- Kontroller at datamaskinen er koblet til en funksjonell strømkontakt.
- Fjern alle optiske plater og USB-flash-stasjoner før du slår på datamaskinen.
- Sjekk at datamaskinen er slått på og at av/på-lampen er på.
- Hvis du har installert et annet operativsystem enn det som er fabrikkinstallert, må du forsikre deg om at det støttes på ditt system på [http://www.hp.com/go/quickspecs.](http://www.hp.com/go/quickspecs)
- <span id="page-30-0"></span>Kontroller at skjermpanelet lyser.
- Hvis du har en eventuell ekstern skjerm:
	- Kontroller at skjermen er koblet til en funksjonell strømkontakt.
	- Kontroller at skjermen er slått på og at den grønne skjermlampen lyser.
	- Hvis skjermen er mørk, skru opp lysstyrken og kontrasten.

#### **Ved bruk**

- Pipelyder og blinkende lamper på datamaskinen er feilkoder som kan bidra til å diagnostisere problemet. Se avsnittet om *Diagnostikklamper og hørbare pipelyder* i *Vedlikeholds- og serviceguiden* til datamaskinen din for ytterligere informasjon om tolkning av kodene.
- Trykk på og hold inne en tast. Tastaturet fungerer på riktig måte hvis systemet gir lydsignaler.
- Sjekk alle kabler for å sikre at ingen er løse eller koblet feil.
- Vekk datamaskinen ved å trykke på en tast på tastaturet eller på på/av-knappen. Hvis systemet fortsatt er i ventemodus, slår du av systemet ved å trykke og holde inne på/av-knappen i minst fire sekunder. Deretter starter du systemet på nytt ved å trykke på strømbryteren igjen.

Hvis systemet ikke kan avsluttes, trekker du ut strømkontakten, venter noen sekunder og plugger den inn igjen. Hvis systemet ikke startes opp på nytt, trykker du på av/på-knappen.

- Forsikre deg om at du har installert alle nødvendige drivere. Hvis du for eksempel har koblet til en skriver, må du installere en skriverdriver.
- Hvis du arbeider i et nettverk, må du bruke en annen kabel til å koble datamaskinen til nettverkstilkoblingen. Hvis du fortsatt ikke kan koble deg til, kan det være et problem med nettverkskontakten.
- Hvis du har lagt til ny maskinvare nylig, fjerner du maskinvaren og ser om datamaskinen fungerer som den skal.
- Hvis du har installert ny programvare nylig, avinstaller du programvaren og ser om datamaskinen fungerer som den skal.
- Hvis skjermpanelet på en alt-i-ett-datamaskin er tomt, må du åpne datamaskinen og sjekke at begge endene av kabelen mellom systemkortet og skjermpanelet er koblet til. Hvis du bruker et grafikkort, kontroller at kortet er riktig installert.
- Oppgradere BIOS. Det kan ha blitt lansert en ny versjon av BIOSen som støtter nye funksjoner eller løser problemet.
- Se kapittelet om Feilsøking i *Vedlikeholds- og serviceguiden* på <http://www.hp.com/support> for ytterligere informasjon.

#### **Selvhjelp**

Under programmet der kunden utfører reparasjonen, kan du bestille en ny del og installere delen uten at HPs tekniker kommer til deg. Denne typen reparasjon kan være påkrevd for noen komponenter. For mer informasjon går du til<http://www.hp.com/go/selfrepair>og velger ditt produkt.

**MERK:** Noen komponenter er ikke kvalifisert for reparasjoner som utføres av kunden, og må returneres til HP for service. Ring kundestøtte for ytterligere instruksjoner før du forsøker å fjerne eller reparere disse komponentene.

### <span id="page-31-0"></span>**Lys- eller lydkoder: tolke POST-diagnoselamper og lydsignaler**

Hvis av/på-lampen på datamaskinen blinker, eller hvis du hører lydsignaler, kan du se i *Maintenance and Service Guide* (Vedlikeholds- og serviceguide) (kun på engelsk) for å se hva de betyr og hvilke tiltak som anbefales.

### **Grunnleggende feilsøking**

**ADVARSEL:** Når datamaskinen er koblet til en strømkilde, er det alltid spenning på hovedkortet. For å redusere risikoen for personskade på grunn av elektrisk støt og/eller varme overflater må du trekke strømledningen ut av vegguttaket og la de interne systemkomponentene bli avkjølt før du berører dem.

Hvis du har problemer med datamaskinen, må du prøve ut løsningene som beskrevet i den forrige seksjonen og som er oppsummert nedenfor, for å prøve å identifisere problemet nøyaktig før du ringer brukerstøtte.

- Hvis skjermen er blank, kobler du skjermen til en annen videoport på datamaskinen, hvis det finnes. Eller skift ut skjermen med en skjerm som du vet at fungerer som den skal.
- Gjør følgende hvis du arbeider i et nettverk:
	- Bruk en annen nettverkskabel for å koble datamaskinen til nettverket.
	- Koble en annen datamaskin med en annen kabel til nettverket.

Hvis problemet ikke kan løses, er det mulig at nettverkskontakten på datamaskinen eller i veggen er ødelagt.

- Fjern eventuell ny maskinvare.
- Avinstaller eventuell ny programvare.
- Hvis datamaskinen slår seg på, men ikke starter opp operativsystemet, kan du kjøre "Preboot" diagnostikkverktøyet HP PC Hardware Diagnostics. Se [Bruke HP PC Hardware Diagnostics på side 26](#page-33-0).

#### **HP Support**

Online kundestøtteressurser inkluderer følgende:

- Nettbaserte feilsøkingsverktøy
- Databaser for teknisk kunnskap
- Drivere og oppdateringer
- **Forum**
- **Dokumentasjon**
- Programvarer og drivere
- Meldinger om produktendringer
- Anbefalinger
- Meldinger og merknader

Gå til www.hp.com/support og oppgi produktnavnet eller serienummer eller velg **Finn produktet ditt**, og følg deretter instruksjonene på skjermen.

#### **Ringe kundestøtte**

Noen ganger kan du støte på et problem som krever kundestøtte. Før du ringer kundestøtte:

- <span id="page-32-0"></span>Ha datamaskinen lett tilgjengelig.
- Skriv ned datamaskinens serienummer, produktnummer, modellnavn og -nummer, og ha dem foran deg. Denne informasjon finnes på etiketter. Informasjonen kan finnes på undersiden eller baksiden av datamaskinen, datamaskinens instrumentbord eller under servicedekselet.
- Noter eventuelle aktuelle feilmeldinger.
- Noter eventuelt tilleggsutstyr.
- Noter operativsystemet.
- Noter tredjeparts maskinvare eller programvare.
- Noter detaljene for alle blinkende lamper foran på datamaskinen (tårn og stasjonære konfigurasjoner) eller på siden av datamaskinen (alt-i-ett-konfigurasjoner).
- Noter programmene du brukte da du møtte på problemet.

**EX MERK:** Etikettene for serienummer og produktnummer er plassert på baksiden av datamaskinen.

For kundeservicenummer, gå inn på <http://www.hp.com/support>velg område, og deretter, under **Kundestøtte**, velg **Kontakt kundestøtte**.

#### **Finne garantiinformasjon**

For å finne informasjon om garantien, kan du se garantien som fulgte med produktet, enten på papir eller på bildet. HP Care Pack-tjenester tilbyr oppgraderte servicenivåer og forlenger en standard produktgaranti.

**MERK:** Hvis du ønsker salgsinformasjon og garantioppgraderinger (HP Care Packs), ring din lokale autoriserte tjenesteleverandør eller forhandler.

**MERK:** Når du ringer til kundestøtten, kan du bli bedt om å oppgi produktnummeret (eksempel: PS988AV) til datamaskinen. Hvis datamaskinen har et produktnummer, er det vanligvis plassert ved siden av serienummeret på 10 eller 12 siffer på datamaskinen.

# <span id="page-33-0"></span>**8 Bruke HP PC Hardware Diagnostics**

# **Bruk av HP PC Hardware Diagnostics Windows**

HP PC Hardware Diagnostics Windows er et Windows-basert verktøy som lar deg utføre diagnostiske tester, for å finne ut om datamaskinens maskinvare fungerer slik den skal. Verktøyet kjøres i Windowsoperativsystemet, for å kunne diagnostisere maskinvarefeil.

Hvis HP PC Hardware Diagnostics Windows ikke er installert på datamaskinen, må du først laste ned og installere den. Hvis du vil laste ned HP PC Hardware Diagnostics Windows, se Nedlasting av HP PC Hardware Diagnostics Windows på side 26.

Når HP PC Hardware Diagnostics Windows er installert, kan du følge denne fremgangsmåten for å få tilgang til den fra HP Hjelp og kundestøtte.

- **1.** Slik åpner du HP PC Hardware Diagnostics Windows fra HP Hjelp og kundestøtte:
	- **a.** Velg **Start**-knappen, og velg deretter **HP Hjelp og kundestøtte**.
	- **b.** Høyreklikk på **HP PC Hardware Diagnostics Windows**, velg **Mer**, og deretter **Kjør som administrator**.
- **2.** Når diagnostikkverktøyet åpnes, velger du den typen diagnostisk test du vil utføre, og følger instruksjonene på skjermen.
	- **MERK:** Hvis du må stoppe en diagnostisk test på et hvilket som helst tidspunkt, trykker du på **Avbryt**.
- **3.** Når HP PC Hardware Diagnostics Windows oppdager feil som krever maskinvareutbytting, genereres en 24-sifret feil-ID-kode. Ta kontakt med kundestøtte for å få hjelp til å løse problemet, og gi dem feil-IDkoden.

#### **Nedlasting av HP PC Hardware Diagnostics Windows**

- Nedlastingsveiledningen for HP PC Hardware Diagnostics Windows er kun tilgjengelig på engelsk.
- Du må bruke en Windows-datamaskin for å laste ned dette verktøyet, fordi kun .exe-filer er tilgjengelige.

#### **Nedlasting av den nyeste versjonen av HP PC Hardware Diagnostics Windows**

Følg denne fremgangsmåten for å laste ned HP PC Hardware Diagnostics Windows:

- **1.** Gå til [http://www.hp.com/go/techcenter/pcdiags.](http://www.hp.com/go/techcenter/pcdiags) Hjemmesiden for HP PC Diagnostics vises.
- **2.** Velg **Last ned** under **HP PC Hardware Diagnostics**, og velg deretter installasjonsbane.

For å kjøre verktøyet på datamaskinen kan du laste det ned til skrivebordet.

– eller –

For å kjøre verktøyet fra en USB flash-stasjon kan du laste det ned til en USB-flash-stasjon.

**3.** Velg **Kjør**.

#### <span id="page-34-0"></span>**Nedlasting av HP Hardware Diagnostics Windows etter produktnavn eller -nummer (kun på enkelte produkter)**

**MERK:** For enkelte produkter kan det være nødvendig å laste ned programvaren til en USB-flash-stasjon, ved hjelp av produktnavn eller -nummer.

Følg denne fremgangsmåten for å laste ned HP PC Hardware Diagnostics Windows etter produktnavn eller nummer (kun på enkelte produkter):

- **1.** Gå til<http://www.hp.com/support>.
- **2.** Velg **Finn programvare og drivere**, og angi produktnavnet eller -nummeret.
- **3.** Velg **Last ned** under **HP PC Hardware Diagnostics**, og velg deretter installasjonsbane.

For å kjøre verktøyet på datamaskinen kan du laste det ned til skrivebordet.

– eller –

For å kjøre verktøyet fra en USB flash-stasjon kan du laste det ned til en USB-flash-stasjon.

**4.** Velg **Kjør**.

### **Installering av HP PC Hardware Diagnostics Windows**

Gå til mappen på datamaskinen eller USB-flashstasjonen hvor .exe-filen ble lastet ned, dobbeltklikk på .exe-filen, og følg deretter instruksjonene på skjermen for å laste ned HP PC Hardware Diagnostics Windows.

## **Bruk av HP PC Hardware Diagnostics UEFI**

HP PC Hardware Diagnostics UEFI (Unified Extensible Firmware Interface) lar deg utføre diagnostiske tester for å finne ut om datamaskinens maskinvare fungerer slik den skal. Verktøyet kjøres utenom operativsystemet, slik at det kan skille maskinvarefeil fra problemer som kan skyldes operativsystemet eller andre programvarekomponenter.

Hvis datamaskinen ikke starter opp i Windows, kan du bruke HP PC Hardware Diagnostics UEFI for å diagnostisere maskinvareproblemer.

Når HP PC Hardware Diagnostics (UEFI) oppdager feil som krever maskinvareutbytting, genereres en 24-sifret feil-ID-kode. Ta kontakt med kundestøtte for å få hjelp til å løse problemet, og oppgi feil-ID-koden.

**MERK:** For å starte diagnostikk på en konvertibel datamaskin må datamaskinen være i bærbar PC-modus, og du må bruke det tilkoblede tastaturet.

**WERK:** Hvis du vil stoppe en diagnostisk test, trykker du på esc.

#### **Oppstart av HP PC Hardware Diagnostics UEFI**

Følg denne fremgangsmåten for å starte HP PC Hardware Diagnostics UEFI:

- **1.** Slå på eller start datamaskinen på nytt, og trykk raskt på esc.
- **2.** Trykk på f2.

BIOS søker tre steder etter diagnostikkverktøyene, i denne rekkefølgen:

**a.** Tilkoblet USB-flash-stasjon

- <span id="page-35-0"></span>**MERK:** Hvis du vil laste HP PC Hardware Diagnostics UEFI-verktøyet inn på en USB-flash-stasjon, kan du se [Nedlasting av HP Hardware Diagnostics Windows etter produktnavn eller -nummer \(kun](#page-34-0) [på enkelte produkter\) på side 27](#page-34-0).
- **b.** Harddisk
- **c.** BIOS
- **3.** Når diagnostikkverktøyet åpnes, velger du den typen diagnostisk test du vil utføre, og følger instruksjonene på skjermen.

### **Nedlasting av HP PC Hardware Diagnostics UEFI til en USB-flash-stasjon**

Nedlasting av HP PC Hardware Diagnostics UEFI til USB-flash-stasjon kan være nyttig i følgende situasjoner:

- HP PC Hardware Diagnostics UEFI er ikke inkludert i det forhåndsinstallerte bildet.
- HP PC Hardware Diagnostics UEFI er ikke inkludert i HP Tool-partisjonen.
- Harddisken er skadet.

**MERK:** Nedlastingsveiledningen for HP PC Hardware Diagnostics UEFI finnes kun på engelsk, og du må bruke en Windows-datamaskin for å laste ned og opprette et HP UEFI-støttemiljø. Dette er fordi kun .exe-filer er tilgjengelige.

#### **Nedlasting av nyeste versjon av HP PC Hardware Diagnostics UEFI**

Hvis du vil laste den nyeste versjonen av HP PC Hardware Diagnostics UEFI inn på en USB-flash-stasjon:

- **1.** Gå til [http://www.hp.com/go/techcenter/pcdiags.](http://www.hp.com/go/techcenter/pcdiags) Hjemmesiden for HP PC Diagnostics vises.
- **2.** Velg **Laste ned HP UEFI Diagnostics**, og velg deretter **Kjør**.

#### **Nedlasting av HP PC Hardware Diagnostics UEFI med produktnavn eller -nummer (kun på enkelte produkter)**

**MERK:** For enkelte produkter kan det være nødvendig å laste ned programvaren til en USB-flash-stasjon, ved hjelp av produktnavn eller -nummer.

Hvis du vil laste ned HP PC Hardware Diagnostics UEFI med produktnavn eller -nummer (kun på enkelte produkter) på en USB-flash-stasjon:

- **1.** Gå til<http://www.hp.com/support>.
- **2.** Oppgi produktnavn eller -nummer, velg datamaskin, og velg deretter riktig operativsystem.
- **3.** I delen **Diagnostikk** følger du instruksjonene på skjermen for å velge og laste ned riktig versjon av UEFI for datamaskinen din.

## **Bruk av Remote HP PC Hardware Diagnostics UEFI-innstillinger (kun på enkelte produkter)**

Remote HP PC Hardware Diagnostics UEFI er en fastvarefunksjon (BIOS) som laster ned HP PC Hardware Diagnostics UEFI på datamaskinen. Den kan utføre diagnostikk på datamaskinen, og kan deretter laste opp resultatene til en forhåndskonfigurert server. Gå til<http://www.hp.com/go/techcenter/pcdiags> og velg deretter for ytterligere informasjon om HP Remote PC Hardware Diagnostics UEFI. **Les mer** under **Remote Diagnostics**.

### <span id="page-36-0"></span>**Hvordan laste ned HP PC Hardware Diagnostics (UEFI)**

**MERK:** HP Remote PC Hardware Diagnostics UEFI er også tilgjengelig som en Softpaq, som kan lastes ned til en server.

#### **Nedlasting av nyeste versjon av HP PC Hardware Diagnostics UEFI**

Gjør følgende for å laste ned den nyeste versjonen av Remote HP PC Hardware Diagnostics UEFI:

- **1.** Gå til [http://www.hp.com/go/techcenter/pcdiags.](http://www.hp.com/go/techcenter/pcdiags) Hjemmesiden for HP PC Diagnostics vises.
- **2.** Velg **Remote Diagnostics**, og velg deretter **Kjør** under **Remote Diagnostics**.

#### **Laste ned Remote HP PC Hardware Diagnostics UEFI med produktnavn eller -nummer**

**MERK:** For enkelte produkter kan det være nødvendig å laste ned programvaren ved å bruke produktnavnet eller -nummeret.

Følg denne fremgangsmåten for å laste ned HP Remote PC Hardware Diagnostics UEFI med produktnavn eller -nummer:

- **1.** Gå til<http://www.hp.com/support>.
- **2.** Velg **Få programvare og drivere**, skriv inn produktnavnet eller -nummeret, velg datamaskinen din, og deretter operativsystemet.
- **3.** I delen **Diagnostikk** følger du instruksjonene på skjermen for å velge og laste ned riktig versjon av **Remote UEFI** for produktet.

### **Tilpassing av innstillinger for HP Remote PC Hardware Diagnostics UEFI**

Ved bruk av den eksterne HP PC Hardware Diagnostics-innstillingen i Computer Setup (BIOS) kan du utføre følgende tilpasninger:

- Angi en tidsplan for å kjøre diagnostikk uten tilsyn. Du kan også starte diagnostikken umiddelbart i interaktiv modus ved å velge **Kjør Remote HP PC Hardware Diagnostics**.
- Angi plasseringen for å laste ned diagnoseverktøy. Denne funksjonen gir tilgang til verktøyene fra HPs nettsted, eller fra en server som har blitt forhÀndskonfigurert for bruk. Datamaskinen din krever ikke at tradisjonell lokal lagringsplass (for eksempel en harddisk eller en USB flash-stasjon) kjører fjerndiagnostikken.
- Angi en plassering for å lagre testresultatene. Du kan også angi brukernavn og passordinnstillingene som brukes for opplastinger.
- Viser statusinformasjon om diagnoseprogrammene som tidligere er kjørt.

Gjør følgende for å tilpasse innstillinger for HP Remote PC Hardware Diagnostics UEFI:

- **1.** Slå på eller omstart datamaskinen, trykk så f10 når HP-symbolet vises for å åpne Computer Setup.
- **2.** Velg **Avansert** og deretter **Innstillinger**.
- **3.** Foreta tilpasningsvalg.
- **4.** Velg **Hoved**, og deretter **Lagre endringer og Avslutt** for å lagre innstillingene.

Endringene trer i kraft når datamaskinen startes på nytt.

# <span id="page-37-0"></span>**9 Vedlikehold**

# **Generelle forholdsregler ved rengjøring**

- Bruk aldri løsemidler eller brennbare løsninger for å rengjøre datamaskinen.
- Senk aldri noen komponent ned i vann eller rengjøringsmidler; bruk en væske på en ren klut og deretter kluten på komponenten.
- Koble alltid fra datamaskinen før du rengjør tastaturet, musen, eller luftespalter.
- Du må alltid koble fra tastaturet før du starter rengjøringen.
- Bruk vernebriller med sideskjermer når du rengjør tastaturet.

## **Rengjøre kabinettet**

- Følg forholdsreglene i *vedlikeholds- og serviceguiden* for datamaskinen før du rengjør datamaskinen.
- For å fjerne lys flekker eller skitt, bruk rent vann med en ren, lofri klut eller bomullspinne.
- Bruk et mildt oppvaskmiddel blandet ut i vann ved kraftigere flekker. Skyll godt ved å tørke av datamaskinen med en klut eller bomullspinne fuktet med rent vann.
- Bruk isopropylalkohol (sykehussprit) på gjenstridige flekker. Det er ikke nødvendig å skylle etterpå fordi alkoholen fordamper raskt, og etterlater seg ikke rester
- Du må alltid tørke av datamaskinen med en ren, lofri klut etter rengjøring.
- En gang i blant må luftespaltene på datamaskinen rengjøres. Lo og andre fremmedlegemer kan blokkere lufteåpningene og begrense luftstrømmen.

# **Rengjøre tastaturet**

**FORSIKTIG:** Bruk vernebriller med sideskjermer før du forsøker for å rengjøre skitt under tastene.

- Hvis tastaturet har en av/på-bryter, slår du den av.
- Følg forholdsreglene i *vedlikeholds- og serviceguiden* for datamaskinen før du rengjør datamaskinen.
- Synlig smuss under eller mellom tastene kan fjernes ved støvsuging eller risting.
- Trykkluft kan brukes til å rengjøre skitt under tastene. Vær forsiktig, siden for stort lufttrykk kan løsne smøremidler som brukes under de brede tastene.
- Når du skal fjerne en tast, bør du bruke et spesiallaget demonteringsverktøy for taster for å unngå skade på tastene. Dette verktøyet er tilgjengelig hos en rekke steder som selger elektronikk.

**FORSIKTIG:** Fjern aldri en bred tast (som mellomrom-tasten) fra tastaturet. Hvis disse tastene fjernes eller monteres feil, vil tastaturet kanskje ikke fungere som det skal.

- <span id="page-38-0"></span>● Rengjør under en tast med en bomullspinne som er fuktet med isopropylalkohol, og klemt ut slik at den ikke er våt, bare fuktig. Pass på at du ikke tørker vekk smøremidler som er nødvendig for at tastene skal fungere riktig. La delene lufttørke før du setter de sammen igjen.
- Bruk pinsett for å fjerne eventuelle fiber eller skitt i små områder.

# **Rengjøre skjermen**

- Følg forholdsreglene i *vedlikeholds- og serviceguiden* for datamaskinen før du rengjør skjermen.
- Tørk av skjermen med en våtserviett beregnet på rengjøring av skjermer, og en ren klut fuktet med vann for å rengjøre skjermen.
- **FORSIKTIG:** Ikke bruk sprayer eller aerosoler direkte på skjermen, siden væsken kan sive inn i skjermen og skade komponenter.

Bruk aldri løsemidler eller brannfarlig væske på skjermen, siden det kan skade skjermen eller huset.

## **Rengjøre musen**

- **1.** Følg forholdsreglene i *vedlikeholds- og serviceguiden* for datamaskinen før du rengjør musen.
- **2.** Hvis musen har en av/på-bryter, slår du den av.
- **3.** Tørk av musen med en fuktig klut.
- **4.** Rengjør følgende komponenter som angitt:
	- Laser eller lysdiode bruk en bomullsdott som er fuktet med rengjøringsmiddel til å forsiktig børste ut eventuelt støv rundt laseren eller lysdioden, og tørk deretter på nytt med en tørr bomullspinne. Ikke tørk av laseren eller LED-en direkte med bomullspinnen.
	- Rullehjul bruk trykkluft i sprekken mellom hjulet og knappene. Ikke blås luft på samme sted lenge av gangen. Da kan det danne seg kondens.
	- Rullekule ta ut og rengjør kulen. Fjern eventuell smuss fra kulehulen, tørk ut av hulen med en tørr klut, og sett sammen musen på nytt.

# <span id="page-39-0"></span>**10 Tilgjengelighet**

# **Tilgjengelighet**

HP jobber med å innarbeide mangfold, inkludering og arbeid/fritid i bedriftens helhet, slik at den reflekter alt vi gjør. Her kommer noen eksempler på hvordan vi lar forskjellene våre jobbe for å skape et inkluderende miljø som er rettet mot å koble sammen personene og teknologiens kraft over hele verden.

### **Finne teknologiverktøyene du trenger**

Teknologi kan frigjøre potensialet ditt. Hjelpeteknologier fjerner hindre og hjelper deg med å bli uavhengig i hjemmet, på jobben og i samfunnet. Hjelpeteknologi bidrar til å øke, vedlikeholde og forbedre den funksjonelle kapasiteten til elektronisk teknologi og informasjonsteknologi. Se [Finne den beste](#page-40-0) [hjelpeteknologien på side 33](#page-40-0) for mer informasjon.

### **Vår forpliktelse**

HP forplikter seg til å tilby produkter og tjenester som er tilgjengelig for personer med funksjonshemninger. Denne forpliktelsen støtter selskapets målsetninger om mangfold, og dette hjelper oss å sikre at fordelene teknologien tilbyr, er tilgjengelig for alle.

Målet vårt for tilgjengelighet er å konstruere, produsere og markedsføre produkter og tjenester som kan brukes effektivt av alle, inkludert personer med funksjonshemninger, enten på et frittstående grunnlag eller med aktuelle hjelpeenheter.

For å oppnå dette målet fastsetter disse retningslinjene for tilgjengelighet sju målsetninger for å hjelpe til å rettlede handlingene våre som et selskap. Alle HPs ledere og ansatte forventes å støtte disse målsetningene og implementeringen av disse i henhold til sine roller og ansvarsområder:

- Heve nivået for bevissthet rundt tilgjengelighetsproblemer i selskapet og gi våre medarbeidere opplæringen de trenger for å utvikle, produserer, markedsføre og levere tilgjengelige produkter og tjenester.
- Utvikle retningslinjer for tilgjengelighet, for produkter og tjenester samt holde produktutviklingsgrupper ansvarlig for å implementere disse retningslinjene der dette er konkurransemessig, teknisk og økonomisk gjennomførbart.
- Inkludere personer med funksjonshemninger i utformingen av retningslinjer for tilgjengelighet og i utviklingen og testingen av produkter og tjenester.
- Dokumentere tilgjengelighetsfunksjoner og offentliggjøre informasjon om produktene og tjenestene våre i en tilgjengelig form.
- Opprette forbindelser med ledende leverandører av hjelpeteknologier og -løsninger.
- Støtte intern og ekstern forskning og utvikling som vil forbedre hjelpeteknologier som er relevante for våre produkter og tjenester.
- Støtte og bidra til bransjestandarder og retningslinjer for tilgjengelighet.

### **International Association of Accessibility Professionals (IAAP)**

IAAP er en idealistisk forening fokusert på fremgang innen tilgjengelighetsyrket gjennom nettverksbygging, utdanning og sertifisering. Hensikten er å hjelpe tilgjengelighetsfagfolk med å utvikle og fremme karrieren

<span id="page-40-0"></span>deres og gjøre det enklere for organisasjoner å integrere tilgjengeligheten i sine produkter og sin infrastruktur.

HP er et opprinnelig medlem, og vi ble med for å delta sammen med andre organisasjoner for å skape fremgang innen feltet tilgjengelighet. Denne forpliktelsen støtter selskapets målsetninger for tilgjengelighet om å utvikle, produsere og markedsføre produkter og tjenester som effektivt kan brukes av personer med funksjonshemninger.

IAAP vil gjøre yrket sterkt ved å koble sammen personer, studenter og organisasjoner på global skala og la dem lære fra hverandre. Hvis du ønsker å finne ut mer, kan du gå til<http://www.accessibilityassociation.org> for å bli med i nettfellesskapet, registrere deg for nyhetsbrevet og lese mer om medlemskapsalternativene.

### **Finne den beste hjelpeteknologien**

Alle, inkludert personer med funksjonshemninger eller aldersrelaterte begrensninger, skal kunne kommunisere, uttrykke seg og koble seg til verden ved bruk av teknologi. HP forplikter seg til å øke bevisstheten om tilgjengelighet innen HP og hos våre kunder og partnere. Det finnes en rekke hjelpeteknologier som gjør HPs produkter mer brukervennlige, som større skrifttyper som er lettere å lese, stemmegjenkjenning som lar hendene hvile, eller andre hjelpeteknologier som hjelper deg med din spesifikke situasjon. Hvordan velger du?

#### **Vurdere behovene dine**

Teknologi kan frigjøre potensialet ditt. Hjelpeteknologier fjerner hindre og hjelper deg med å bli uavhengig i hjemmet, på jobben og i samfunnet. Hjelpeteknologi (AT) bidrar til å øke, vedlikeholde og forbedre den funksjonelle kapasiteten til elektronisk teknologi og informasjonsteknologi.

Du kan velge blant mange AT-produkter. AT-vurderingen skal la deg evaluere flere produkter, besvare spørsmålene dine og tilrettelegge for valget av løsningen som passer best for din situasjon. Du vil oppdage at fagfolk som er kvalifisert i AT-vurderinger, kommer fra mange bransjer, inkludert de som er lisensiert eller sertifisert i fysioterapi, arbeidsterapi, tale-/språkpatologi og andre ekspertområder. Andre, selv om de ikke er sertifisert eller lisensiert, kan også tilby evalueringsinformasjon. Du bør du spørre om vedkommendes erfaring, ekspertise og prisnivå for å finne ut om de passer til ditt behov.

#### **Tilgjengelighet for HP-produkter**

Koblingene nedenfor inneholder informasjon om tilgjengelighetsfunksjoner og hjelpeteknologier, hvis aktuelt, inkludert i ulike HP-produkter. Disse ressursene hjelper deg med å velge bestemte hjelpeteknologifunksjoner og produktene som er mest relevante for din situasjon.

- [HP Elite x3 tilgjengelighetsalternativer \(Windows 10 Mobile\)](http://support.hp.com/us-en/document/c05227029)
- [HP-datamaskiner tilgjengelighetalternativer for Windows 7](http://support.hp.com/us-en/document/c03543992)
- [HP-datamaskiner tilgjengelighetalternativer for Windows 8](http://support.hp.com/us-en/document/c03672465)
- [HP-datamaskiner tilgjengelighetalternativer for Windows 10](http://support.hp.com/us-en/document/c04763942)
- [HP Slate 7-nettbrett aktivere tilgjengelighetsfunksjoner på HP-nettbrett \(Android 4.1/Jelly Bean\)](http://support.hp.com/us-en/document/c03678316)
- [HP SlateBook-enheter aktivere tilgjengelighetsfunksjoner \(Android 4.3, 4.2/Jelly Bean\)](http://support.hp.com/us-en/document/c03790408)
- [HP Chromebook-enheter aktivere tilgjengelighetsfunksjoner på HP Chromebook eller Chromebox](http://support.hp.com/us-en/document/c03664517) [\(Chrome OS\)](http://support.hp.com/us-en/document/c03664517)
- [HP Shopping tilbehør for HP-produkter](http://store.hp.com/us/en/ContentView?eSpotName=Accessories&storeId=10151&langId=-1&catalogId=10051)

Hvis du trenger mer hjelp med tilgjengelighetsfunksjonene på HP-produktet, kan du se [Kontakte kundestøtte](#page-44-0)  [på side 37.](#page-44-0)

<span id="page-41-0"></span>Ytterligere koblinger til eksterne partnere og leverandører som kan tilby mer hjelp:

- [Tilgjengelighetsinformasjon for Microsoft \(Windows 7, Windows 8, Windows 10, Microsoft Office\)](http://www.microsoft.com/enable)
- [Tilgjengelighetsinformasjon for Google-produkter \(Android, Chrome, Google Apps\)](http://www.google.com/accessibility/products)
- [Hjelpeteknologier sortert etter type funksjonshemning](http://www8.hp.com/us/en/hp-information/accessibility-aging/at-product-impairment.html)
- [Hjelpeteknologier sortert etter produkttype](http://www8.hp.com/us/en/hp-information/accessibility-aging/at-product-type.html)
- [Leverandører av hjelpeteknologier med produktbeskrivelser](http://www8.hp.com/us/en/hp-information/accessibility-aging/at-product-descriptions.html)
- [Assistive Technology Industry Association \(ATIA\)](http://www.atia.org/)

# **Standarder og lovgivning**

### **Standarder**

Del 508 av standardene Federal Acquisition Regulation (FAR) ble opprettet av US Access Board for å rette på tilgang til informasjon og kommunikasjonsteknologi (IKT) for personer med fysiske, sensoriske eller kognitive funksjonshemninger. Standardene inneholder tekniske kriterier som er spesifikke for ulike typer teknologier, samt ytelsesbaserte krav som fokuserer på de funksjonelle kapasitetene til produkter som dekkes. Spesifikke kriterier dekker programvare og operativsystemer, nettbasert informasjon og programmer, datamaskiner, telekommunikasjonsprodukter, video og multimedia samt selvstendige lukkede produkter.

#### **Mandat 376 – EN 301 549**

Standarden EN 301 549 ble opprettet av EU i mandat 376, som grunnlag for et nettbasert verktøysett for offentlige innkjøp av IKT-produkter. Standarden spesifiserer krav for funksjonell tilgjengelighet som gjelder for IKT-produkter og tjenester, sammen med en beskrivelse av testens prosedyrer og vurderingsmetodikken for hvert tilgjengelighetskrav.

#### **Web Content Accessibility Guidelines (retningslinjer for tilgjengelighet av nettbasert innhold – WCAG)**

WCAG fra W3CsWeb Accessibility Initiative (initiativ for Internett-tilgjengelighet – WAI) hjelper nettdesignere og -utviklere å lage nettsteder som bedre møter behovene til personer med funksjonshemninger eller aldersrelaterte begrensninger. WCAG fremmer tilgjengelighet over hele spekteret av nettinnhold (tekst, bilder, lyd og video) og nettapper. WCAG kan testes nøyaktig, er enkelt å forstå og bruke, og tillater nettutviklere fleksibilitet for nyskaping. WCAG 2.0 har også blitt godkjent som [ISO/IEC 40500:2012.](http://www.iso.org/iso/iso_catalogue/catalogue_tc/catalogue_detail.htm?csnumber=58625/)

WCAG dekker spesielt hindre for tilgang til Internett av personer med visuelle, auditive, fysiske, kognitive og nevrologiske funksjonshemninger, og eldre Internett-brukere med tilgjengelighetsbehov. WCAG 2.0 angir karakteristikker for tilgjengelig innhold:

- **Merkbart** (for eksempel ved å se på tekstalternativer som bilder, teksting av lyd, tilpasning av presentasjon og fargekontrast)
- **Anvendelig** (ved å se på tilgang til tastatur, fargekontrast, timing for inndata, unngå anfall og navigerbarhet)
- **Forståelig** (ved å se på lesbarhet, forutsigbarhet og inndatahjelp)
- **Robust** (for eksempel ved å se på kompatibilitet med hjelpeteknologier)

### <span id="page-42-0"></span>**Lovgivning og forskrifter**

Tilgjengeligheten til IT og informasjon har blitt et område av økende juridisk viktighet. Denne delen inneholder koblinger til informasjon om viktig lovgivning, forskrifter og standarder.

- **[USA](http://www8.hp.com/us/en/hp-information/accessibility-aging/legislation-regulation.html#united-states)**
- **[Canada](http://www8.hp.com/us/en/hp-information/accessibility-aging/legislation-regulation.html#canada)**
- **[Europa](http://www8.hp.com/us/en/hp-information/accessibility-aging/legislation-regulation.html#europe)**
- [Storbritannia](http://www8.hp.com/us/en/hp-information/accessibility-aging/legislation-regulation.html#united-kingdom)
- **[Australia](http://www8.hp.com/us/en/hp-information/accessibility-aging/legislation-regulation.html#australia)**
- **[Hele verden](http://www8.hp.com/us/en/hp-information/accessibility-aging/legislation-regulation.html#worldwide)**

#### **USA**

Del 508 av Rehabilitation Act spesifiserer at organer må identifisere hvilke standarder som gjelder for innkjøp av ICT, utføre markedsundersøkelser for å fastslå tilgjengeligheten av tilgjengelige produkter og tjenester samt dokumentere resultatene av deres markedsundersøkelser. Følgende ressurser gir hjelp til å overholde kravene i del 508:

- [www.section508.gov](https://www.section508.gov/)
- [Kjøp tilgjengelig](https://buyaccessible.gov)

U.S. Access Board oppdaterer for tiden standardene i del 508. Denne oppdateringen fokuserer på nye teknologier og andre områder der standardene må endres. Se [Section 508 Refresh](http://www.access-board.gov/guidelines-and-standards/communications-and-it/about-the-ict-refresh) for mer informasjon.

Del 255 av Telecommunications Act krever at telekommunikasjonsprodukter og -tjenester skal være tilgjengelig for personer med funksjonshemninger. FCC-reglene dekker alt av maskinvare og programvare for utstyr i telefonnettet samt telekommunikasjonsutstyret som brukes i hjem eller kontor. Slikt utstyr inkluderer telefoner, trådløse håndsett, telefaksapparater, telefonsvarere og personsøkere. FCC-reglene dekker også grunnleggende og spesielle telekommunikasjonstjenester, inkludert vanlige telefonsamtaler, samtale venter, hurtignummer, overføring av samtale, databasert nummeropplysning, samtaleovervåking, anropsidentifikasjon, samtalesporing og gjenta oppringning samt talepostkasse og interaktive taleresponssystemer som gir innringere menyer med valg. Se [Federal Communication Commission Section](http://www.fcc.gov/guides/telecommunications-access-people-disabilities) [255 information](http://www.fcc.gov/guides/telecommunications-access-people-disabilities) for mer informasjon.

#### **21st Century Communications and Video Accessibility Act (CVAA)**

CVAA oppdaterer føderal kommunikasjonslov for å øke tilgangen for personer med funksjonshemninger til moderne kommunikasjon, og oppdaterer tilgjengelighetslovene som ble vedtatt på 80- og 90-tallet, for å inkludere digitale og mobile nyskapninger og bredbåndsnyskapninger. Forskriftene håndheves av FCC og dokumenteres som 47 CFR del 14 og del 79.

**[FCCs håndbok for CVAA](https://www.fcc.gov/consumers/guides/21st-century-communications-and-video-accessibility-act-cvaa)** 

Annen lovgivning og andre initiativer i USA

● [Americans with Disabilities Act \(ADA\), Telecommunications Act, Rehabilitation Act og andre](http://www.ada.gov/cguide.htm)

#### **Canada**

The Accessibility for Ontarians with Disabilities Act ble opprettet for å utvikle og implementere tilgjengelighetsstandarder for å gjøre varer, tjenester og fasiliteter tilgjengelig for folk fra Ontario med funksjonshemninger samt sørge for å involvere personer med funksjonshemninger i utviklingen av tilgjengelighetsstandarder. Den første AODA-standarden er standarden for kundeservice; imidlertid utvikler de også standarder for transport, ansettelse samt informasjon og kommunikasjon. AODA gjelder for

<span id="page-43-0"></span>myndighetene i Ontario, domstolene, alle angitte organisasjoner innen offentlig sektor og alle andre personer eller organisasjoner som leverer varer, tjenester eller fasiliteter til offentligheten eller andre tredjeparter og som har minst én ansatt i Ontario; og tilgjengelighetstiltakene må være implementert senest 1. januar 2025. Se [Accessibility for Ontarians with Disability Act \(AODA\)](http://www8.hp.com/ca/en/hp-information/accessibility-aging/canadaaoda.html) for mer informasjon.

#### **Europa**

EU Mandate 376 ETSI Technical Report ETSI DTR 102 612: «Human Factors (HF); Europeiske tilgjengelighetskrav for offentlig anskaffelse av produkter og tjenester innen IKT (Europakommisjonens mandat M 376, fase 1) har blitt utgitt.

Bakgrunn: De tre europeiske standardiseringsorganisasjonene har innstilt to parallelle prosjektgrupper for å utføre arbeidet spesifisert i Europakommisjonens «Mandat 376 til CEN, CENELEC og ETSI, for å støtte tilgjengelighetskrav for offentlig anskaffelse av produkter og tjenester innen IKT».

ETSI TC Human Factors Specialist Task Force 333 har utviklet ETSI DTR 102 612. Du finner mer informasjon om arbeidet som utføres av STF333 (f.eks.referansevilkår, spesifikasjonen av detaljerte arbeidsoppgaver, tidsplan for arbeidet, tidligere utkast, liste over kommentarer mottatt og hvordan kontakte arbeidsgruppen) på [Special Task Force 333.](https://portal.etsi.org/home.aspx)

Delene som er relatert til å vurdere testing av egnethet og samsvar ble utført av et parallelt prosjekt, nedfelt i CEN BT/WG185/PT. For mer informasjon kan du gå til CEN-prosjektteamets nettsted. De to prosjektene er nært koordinert.

- [CEN-prosjektteamet](http://www.econformance.eu)
- [EU-kommisjonens mandat for e-tilgjengelighet \(PDF 46KB\)](http://www8.hp.com/us/en/pdf/legislation_eu_mandate_tcm_245_1213903.pdf)
- [Kommisjonen holder en lav profil for e-tilgjengelighet](https://www.euractiv.com/)

#### **Storbritannia**

Disability Discrimination Act fra 1995 (DDA) ble vedtatt for å sikre at nettsteder er tilgjengelig for blinde og funksjonshemmede brukere i Storbritannia.

**[W3C UK Policies](http://www.w3.org/WAI/Policy/#UK/)** 

#### **Australia**

De australske myndighetene har annonsert planer om å implementere [Web Content Accessibility Guidelines](http://www.w3.org/TR/WCAG20/)  [2.0](http://www.w3.org/TR/WCAG20/).

Alle de australske myndighetenes nettsteder krever nivå A i samsvar innen 2012, og dobbel A innen 2015. Denne nye standarden erstatter WCAG 1.0, som ble innførte som et lovpålagt krav for byråer i 2000.

#### **Hele verden**

- [JTC1 Special Working Group on Accessibility \(SWG-A\)](http://www.jtc1access.org/)
- [G3ict: Globalt initiativ for inklusiv ICT](http://g3ict.com/)
- [Italiensk lovgivning om tilgjengelighet](http://www.pubbliaccesso.gov.it/english/index.htm)
- [W3C Web Accessibility Initiative \(WAI\)](http://www.w3.org/WAI/Policy/)

## **Nyttig ressurser og koblinger om tilgjengelighet**

Følgende organisasjoner kan være gode ressurser for å innhente informasjon om funksjonshemninger og aldersrelaterte begrensninger.

<span id="page-44-0"></span>**MERK:** Dette er ikke en fullstendig liste. Disse organisasjonene gis kun for informasjonsbaserte formål. HP er ikke ansvarlig for informasjon eller kontakter du kan møte på Internett. Å være oppført på denne siden betyr ikke at de er anbefalt av HP.

### **Organisasjoner**

- American Association of People with Disabilities (AAPD)
- The Association of Assistive Technology Act Programs (ATAP)
- Hearing Loss Association of America (HLAA)
- Information Technology Technical Assistance and Training Center (ITTATC)
- Lighthouse International
- Nasjonale Association av Deaf
- **National Federation of the Blind**
- Rehabilitation Engineering & Assistive Technology Society of North America (RESNA)
- Telecommunications for the Deaf and Hard of Hearing, Inc. (TDI)
- W3C Web Accessibility Initiative (WAI)

### **Utdanningsinstitusjoner**

- California State University, Northridge, Center on Disabilities (CSUN)
- University of Wisconsin Madison, Trace Center
- University of Minnesota computer accommodations program

### **Andre funksjonshemningsrelaterte ressurser**

- ADA (Americans with Disabilities Act) Technical Assistance Program
- **Business & Disability-nettverket**
- **EnableMart**
- **European Disability Forum**
- **Job Accommodation Network**
- **Microsoft Enable**
- U.S. Department of Justice A Guide to Disability Rights Laws

### **HP-koblinger**

[Vårt nettbaserte kontaktskjema](https://h41268.www4.hp.com/live/index.aspx?qid=11387)

[HPs referansehåndbok for komfort og sikkerhet](http://www8.hp.com/us/en/hp-information/ergo/index.html)

[HPs salg i offentlig sektor](https://government.hp.com/)

## **Kontakte kundestøtte**

**MERK:** Kundestøtte er bare tilgjengelig på engelsk.

- Kunder som er døve eller har hørselsproblemer og som har spørsmål om teknisk støtte eller tilgjengelighet for HP-produkter:
	- Bruk TRS/VRS/WebCapTel for å ringe (877) 656-7058 mandag til fredag, 06.00 til 21.00 (MST).
- Kunder med andre funksjonshemninger eller aldersrelaterte begrensninger som har spørsmål om teknisk støtte eller tilgjengelighet for HP-produkter, kan velge ett av følgende alternativer:
	- Ring (888) 259-5707 mandag til fredag, 06.00 til 21.00 (MST).
	- Fyll ut [kontaktskjema for personer med funksjonshemninger eller aldersrelaterte begrensninger.](https://h41268.www4.hp.com/live/index.aspx?qid=11387)

# <span id="page-46-0"></span>**Stikkordregister**

#### **A**

AT (hjelpeteknologi) finne [33](#page-40-0) formål [32](#page-39-0)

#### **B**

Bluetooth-enheter deaktivere [10](#page-17-0) koble til [9](#page-16-0)

#### **D**

datamaskin, oppdaterer [20](#page-27-0) datamaskinens funksjoner [4](#page-11-0) datamaskinkomponenter [4](#page-11-0) baksiden [5](#page-12-0) forsiden [4](#page-11-0) venstre side [4](#page-11-0) deaktivere Bluetooth-enheter [10](#page-17-0) Del 508 tilgjengelighetsstandarder [34,](#page-41-0) [35](#page-42-0) diagnostikk [2](#page-9-0) dokumentasjon [2](#page-9-0)

#### **E**

ettersyn, rutinemessig [30](#page-37-0)

#### **F**

feilsøking [22](#page-29-0) Selvhjelp [23](#page-30-0) ved bruk [23](#page-30-0) ved oppstart [22](#page-29-0) fysiske egenskaper [6](#page-13-0)

#### **G**

gjenopprette [16](#page-23-0) gjenoppretting [16](#page-23-0) grafikkort matche til skjermkontakter [14](#page-21-0)

#### **H**

hjelpeteknologi (AT) finne [33](#page-40-0) formål [32](#page-39-0) HP-driverplate RHEL-setup [18](#page-25-0)

SLED-setup [18](#page-25-0) Ubuntu-setup [19](#page-26-0) HP PC Hardware Diagnostics UEFI bruke [27](#page-34-0) laste ned [28](#page-35-0) oppstart [27](#page-34-0) HP PC Hardware Diagnostics Windows bruke [26](#page-33-0) installere [27](#page-34-0) laste ned [26](#page-33-0) HP-ressurser [1](#page-8-0)

#### **I**

Innstillinger for Remote HP PC Hardware Diagnostics UEFI bruke [28](#page-35-0) tilpasse [29](#page-36-0) International Association of Accessibility Professionals [32](#page-39-0)

#### **K**

kabellås [15](#page-22-0) koble til Bluetooth-enheter [9](#page-16-0) strøm [9](#page-16-0) koble til skjermer [14](#page-21-0) koblinger HP.com [13](#page-20-0) HP Selvhjelp [23](#page-30-0) Linux maskinvarematrise for HPdatamaskiner [17](#page-24-0) Programvare og drivere – nedlasting [17](#page-24-0) Red Hat-sertifisering [18](#page-25-0) Søkeside for SUSEsertifiseringsmelding [18](#page-25-0) Ubuntu [19](#page-26-0) konfigurasjon av datamaskin [7](#page-14-0) sikkerhet [15](#page-22-0) konfigurere skjermer [14](#page-21-0) krav for tilkobling, skjermer [14](#page-21-0) kundestøtte [1](#page-8-0) kundestøtte, tilgjengelighet [37](#page-44-0)

#### **L**

Linux egne grafikkdrivere [19](#page-26-0) HP Linux driverplater [17](#page-24-0) løsninger [17](#page-24-0) RHEL [17](#page-24-0) setup [17](#page-24-0) Linux-klare systemer Linux-versjoner [17](#page-24-0) oppretter en plate [17](#page-24-0) lys- eller lydkoder [24](#page-31-0)

#### **M**

montere datamaskinen [8](#page-15-0)

#### **O**

oppdatere datamaskinen [20](#page-27-0) oppdateringer [3](#page-10-0)

#### **P**

produkt informasjon [1](#page-8-0) prosedyre for oppsett [8](#page-15-0)

#### **R**

Red Hat Linux-driverplaten, RHELsetup [18](#page-25-0) resirkulere [15](#page-22-0) ressurser, tilgjengelighet [36](#page-43-0) Retningslinjer for HP-hjelp [32](#page-39-0) RHEL HP-driverplate [18](#page-25-0) Linux [17](#page-24-0) Red Hat Linux-driverplaten [18](#page-25-0) setup [17](#page-24-0) rutinemessig ettersyn [30](#page-37-0) rutinemessig vedlikehold rengjøre kabinettet [30](#page-37-0) rengjøre musen [31](#page-38-0) rengjøre skjermen [31](#page-38-0) rengjøre tastatur [30](#page-37-0) rengjøring sikkerhet [30](#page-37-0)

#### **S**

Selvhjelp [23](#page-30-0)

setup Linux [17](#page-24-0) RHEL [17](#page-24-0) skjermer [11](#page-18-0) SLED [18](#page-25-0) Ubuntu [19](#page-26-0) ventilasjon [7](#page-14-0) sikkerhet [15](#page-22-0) sikkerhetskopiering [16](#page-23-0) skjermer identifisere krav for tilkobling [14](#page-21-0) koble til [14](#page-21-0) konfigurere [14](#page-21-0) legge til [11](#page-18-0) matche grafikkort til kontakter [14](#page-21-0) planlegge for flere [11](#page-18-0) planlegging for inngangsmodell [11](#page-18-0) planlegging for ytelsesmodell [11](#page-18-0) planleggingsprosess [12](#page-19-0) setup [11](#page-18-0) skjermkonfigurering [15](#page-22-0) tilpassing av skjermen [15](#page-22-0) SLED HP-driverplate [18](#page-25-0) setup [18](#page-25-0) slå av datamaskin [22](#page-29-0) spesifikasjoner miljø- [6](#page-13-0) produkt [6](#page-13-0) standarder og lovgivning, tilgjengelighet [34](#page-41-0) strøm, koble til [9](#page-16-0)

#### **T**

teknisk kundestøtte [24](#page-31-0) tilgjengelighet [32](#page-39-0) tilgjengelighet krever vurdering [33](#page-40-0)

#### **U**

Ubuntu HP-driverplate [19](#page-26-0) setup [19](#page-26-0) URL-adresser HP.com [13](#page-20-0) HP Selvhjelp [23](#page-30-0)

Linux maskinvarematrise for HPdatamaskiner [17](#page-24-0) Programvare og drivere – nedlasting [17](#page-24-0) Red Hat-sertifisering [18](#page-25-0) Søkeside for SUSEsertifiseringsmelding [18](#page-25-0) Ubuntu [19](#page-26-0)

#### **V**

valgfrie komponenter [15](#page-22-0) ventilasjon [7](#page-14-0)

#### **W**

WLAN, deaktivere [10](#page-17-0)